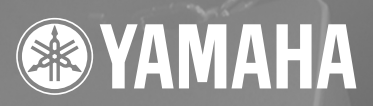

# SPEAKER PROCESSOR  $\mathrm{SP}2060$

# **Manuale di istruzioni**

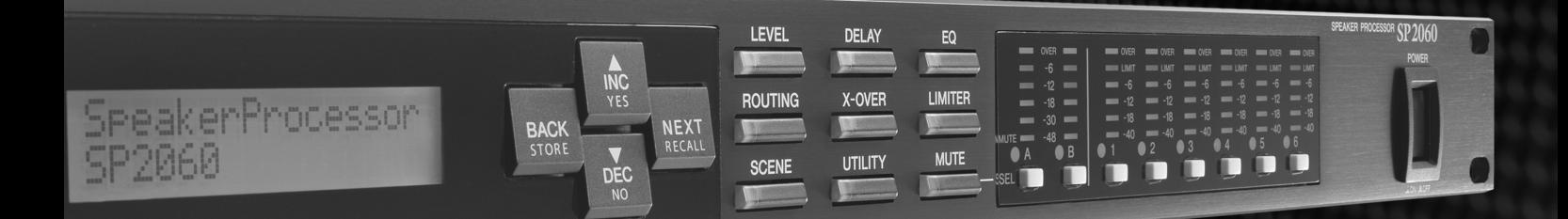

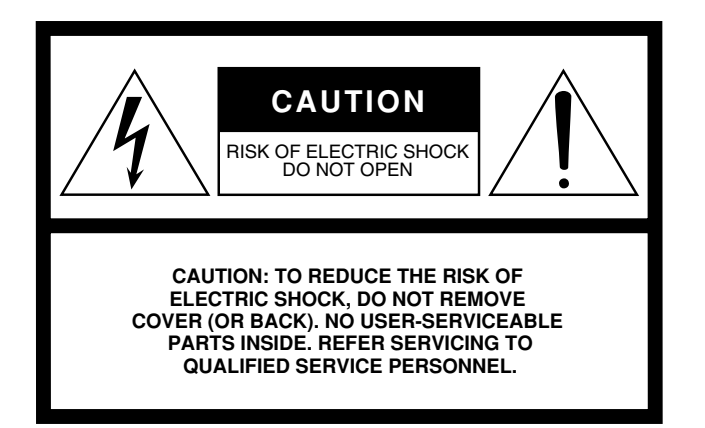

The above warning is located on the top of the unit.

### **Explanation of Graphical Symbols**

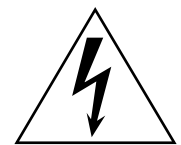

The lightning flash with arrowhead symbol within an equilateral triangle is intended to alert the user to the presence of uninsulated "dangerous voltage" within the product's enclosure that may be of sufficient magnitude to constitute a risk of electric shock to persons.

The exclamation point within an equilateral triangle is intended to alert the user to the presence of important operating and maintenance (servicing) instructions in the literature accompanying the product.

# **IMPORTANT SAFETY INSTRUCTIONS**

- **1 Read these instructions.**
- **2 Keep these instructions.**
- **3 Heed all warnings.**
- **4 Follow all instructions.**
- **5 Do not use this apparatus near water.**
- **6 Clean only with dry cloth.**
- **7 Do not block any ventilation openings. Install in accordance with the manufacturer's instructions.**
- **8 Do not install near any heat sources such as radiators, heat registers, stoves, or other apparatus (including amplifiers) that produce heat.**
- **9 Do not defeat the safety purpose of the polarized or grounding-type plug. A polarized plug has two blades with one wider than the other. A grounding type plug has two blades and a third grounding prong. The wide blade or the third prong are provided for your safety. If the provided plug does not fit into your outlet, consult an electrician for replacement of the obsolete outlet.**
- **10 Protect the power cord from being walked on or pinched particularly at plugs, convenience receptacles, and the point where they exit from the apparatus.**
- **11 Only use attachments/accessories specified by the manufacturer.**
- **12 Use only with the cart, stand, tripod, bracket, or table specified by the manufacturer, or sold with the apparatus. When a cart is used, use caution when moving the cart/apparatus combination to avoid injury from tip-over.**

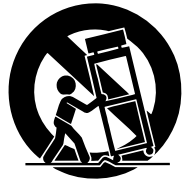

- **13 Unplug this apparatus during lightning storms or when unused for long periods of time.**
- **14 Refer all servicing to qualified service personnel. Servicing is required when the apparatus has been damaged in any way, such as power-supply cord or plug is damaged, liquid has been spilled or objects have fallen into the apparatus, the apparatus has been exposed to rain or moisture, does not operate normally, or has been dropped.**

#### **WARNING**

TO REDUCE THE RISK OF FIRE OR ELECTRIC SHOCK, DO NOT EXPOSE THIS APPARATUS TO RAIN OR MOISTURE.

(98-6500)

# **FCC INFORMATION (U.S.A.)**

- **1. IMPORTANT NOTICE: DO NOT MODIFY THIS UNIT!** This product, when installed as indicated in the instructions contained in this manual, meets FCC requirements. Modifications not expressly approved by Yamaha may void your authority, granted by the FCC, to use the product.
- **2. IMPORTANT:** When connecting this product to accessories and/ or another product use only high quality shielded cables. Cable/s supplied with this product MUST be used. Follow all installation instructions. Failure to follow instructions could void your FCC authorization to use this product in the USA.
- **3. NOTE:** This product has been tested and found to comply with the requirements listed in FCC Regulations, Part 15 for Class "B" digital devices. Compliance with these requirements provides a reasonable level of assurance that your use of this product in a residential environment will not result in harmful interference with other electronic devices. This equipment generates/uses radio frequencies and, if not installed and used according to the instructions found in the users manual, may cause interference harmful to the operation of other electronic devices. Compliance with FCC regulations does

\* This applies only to products distributed by YAMAHA CORPORATION OF AMERICA. (class B)

not guarantee that interference will not occur in all installations. If this product is found to be the source of interference, which can be determined by turning the unit "OFF" and "ON", please try to eliminate the problem by using one of the following measures:

Relocate either this product or the device that is being affected by the interference.

Utilize power outlets that are on different branch (circuit breaker or fuse) circuits or install AC line filter/s.

In the case of radio or TV interference, relocate/reorient the antenna. If the antenna lead-in is 300 ohm ribbon lead, change the lead-in to co-axial type cable.

If these corrective measures do not produce satisfactory results, please contact the local retailer authorized to distribute this type of product. If you can not locate the appropriate retailer, please contact Yamaha Corporation of America, Electronic Service Division, 6600 Orangethorpe Ave, Buena Park, CA90620

The above statements apply ONLY to those products distributed by Yamaha Corporation of America or its subsidiaries.

#### **COMPLIANCE INFORMATION STATEMENT (DECLARATION OF CONFORMITY PROCEDURE)**

Responsible Party : Yamaha Corporation of America Address : 6600 Orangethorpe Ave., Buena Park, Calif. 90620 Telephone : 714-522-9011 Type of Equipment : SPEAKER PROCESSOR Model Name : SP2060

This device complies with Part 15 of the FCC Rules.

Operation is subject to the following conditions:

1) this device may not cause harmful interference, and

2) this device must accept any interference received including interference that may cause undesired operation.

See user manual instructions if interference to radio reception is suspected.

\* This applies only to products distributed by YAMAHA CORPORATION OF AMERICA.

(FCC DoC)

#### **NEDERLAND / THE NETHERLANDS**

- Dit apparaat bevat een lithium batterij voor geheugen back-up.
- This apparatus contains a lithium battery for memory back-up.
- Raadpleeg uw leverancier over de verwijdering van de batterij op het moment dat u het apparaat ann het einde van de levensduur afdankt of de volgende Yamaha Service Afdeiing:

Yamaha Music Nederland Service Afdeiing Kanaalweg 18-G, 3526 KL UTRECHT Tel. 030-2828425

• For the removal of the battery at the moment of the disposal at the end of the service life please consult your retailer or Yamaha Service Center as follows:

Yamaha Music Nederland Service Center Address : Kanaalweg 18-G, 3526 KL UTRECHT<br>Tel : 030-2828425  $: 030 - 2828425$ 

- Gooi de batterij niet weg, maar lever hem in als KCA.
- Do not throw away the battery. Instead, hand it in as small chemical waste.

(lithium disposal)

## **ADVARSEL!**

Lithiumbatteri—Eksplosionsfare ved fejlagtig håndtering. Udskiftning må kun ske med batteri af samme fabrikat og type. Levér det brugte batteri tilbage til leverandoren.

#### **VARNING**

Explosionsfara vid felaktigt batteribyte. Använd samma batterityp eller en ekvivalent typ som rekommenderas av apparattillverkaren. Kassera använt batteri enligt fabrikantens instruktion.

#### **VAROITUS**

Paristo voi räjähtää, jos se on virheellisesti asennettu. Vaihda paristo ainoastaan laitevalmistajan suosittelemaan tyyppiin. Hävitä käytetty paristo valmistajan ohjeiden mukaisesti.

(lithium caution)

#### **IMPORTANT NOTICE FOR THE UNITED KINGDOM Connecting the Plug and Cord**

**WARNING:** THIS APPARATUS MUST BE EARTHED IMPORTANT. The wires in this mains lead are coloured in accordance with the following code:

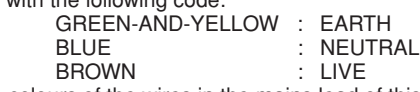

As the colours of the wires in the mains lead of this apparatus may not correspond with the coloured markings identifying the terminals in your plug proceed as follows:

The wire which is coloured GREEN-and-YELLOW must be connected to the terminal in the plug which is marked by the letter E or by the safety earth symbol  $\ddot{\oplus}$  or colored GREEN or GREEN-and-YELLOW.

The wire which is coloured BLUE must be connected to the terminal which is marked with the letter N or coloured BLACK. The wire which is coloured BROWN must be connected to the terminal which is marked with the letter L or coloured RED.

• This applies only to products distributed by Yamaha-Kemble Music (U.K.) Ltd.(3 wires)

# **PRECAUZIONI**

# *LEGGERE ATTENTAMENTE PRIMA DI CONTINUARE*

\* Conservare questo manuale in un luogo sicuro per future consultazioni.

# *AVVERTENZA*

**Attenersi sempre alle precauzioni di base indicate di seguito per evitare il rischio di lesioni gravi o addirittura di morte conseguente a scosse elettriche, cortocircuiti, danni, incendi o altri pericoli. Tali precauzioni includono, fra le altre, quelle indicate di seguito:**

#### **Alimentazione/cavo di alimentazione**

- Utilizzare solo la tensione corretta specificata per il dispositivo. La tensione necessaria è indicata sulla piastrina del nome del dispositivo.
- Utilizzare solo il cavo di alimentazione in dotazione. Se si intende utilizzare il dispositivo in un paese diverso da quello di acquisto, il cavo di alimentazione fornito potrebbe non essere utilizzabile. Per ulteriori informazioni, contattare il rivenditore Yamaha.
- Non posizionare il cavo di alimentazione in prossimità di fonti di calore, quali radiatori o caloriferi. Non piegarlo eccessivamente né danneggiarlo. Non posizionare oggetti pesanti sul cavo, né collocarlo in luoghi dove potrebbe essere calpestato.
- Collegare il cavo a una presa appropriata dotata di messa a terra. Una messa a terra non corretta potrebbe causare scosse elettriche.

#### **Non aprire**

• Non aprire il dispositivo né smontare o modificare in alcun modo i componenti interni. Il dispositivo non contiene componenti riparabili dall'utente. In caso di malfunzionamento, non utilizzare lo strumento e richiedere l'assistenza di un tecnico autorizzato Yamaha.

#### **Esposizione all'acqua**

- Non esporre il dispositivo alla pioggia, né utilizzarlo in prossimità di acqua o in condizioni di umidità. Non posizionare sullo strumento contenitori con liquidi. Un'eventuale fuoriuscita di liquido potrebbe penetrare nelle aperture dello strumento.
- Non inserire o rimuovere la spina elettrica con le mani bagnate.

#### **Anomalie**

- In caso di danneggiamento del cavo di alimentazione o della spina, di improvvisa scomparsa del suono durante l'utilizzo o di presenza di odori insoliti o fumo, spegnere immediatamente il dispositivo, scollegare la spina elettrica dalla presa e richiedere l'assistenza di un tecnico autorizzato Yamaha.
- In caso di caduta o danneggiamento del dispositivo, spegnere immediatamente il dispositivo, scollegare la spina elettrica dalla presa e richiedere l'assistenza di un tecnico autorizzato Yamaha.

# *ATTENZIONE*

**Attenersi sempre alle precauzioni di base elencate di seguito per evitare lesioni personali o danni al dispositivo o ad altri oggetti. Tali precauzioni includono, fra le altre, quelle indicate di seguito:**

#### **Alimentazione/cavo di alimentazione**

- Se si prevede di non utilizzare il dispositivo per un lungo periodo di tempo o in caso di temporali, rimuovere la spina dalla presa elettrica.
- Per scollegare il cavo di alimentazione dal dispositivo o dalla presa elettrica, afferrare sempre la spina e non il cavo, per evitare di danneggiarlo.

#### **Posizionamento**

- Prima di spostare il dispositivo, scollegare tutti i cavi.
- Durante l'installazione del prodotto, verificare che la presa CA utilizzata sia facilmente accessibile. In caso di problemi o malfunzionamenti, spegnere immediatamente il dispositivo e scollegare la spina dalla presa elettrica. Anche quando l'apparecchio è spento, una quantità minima di corrente continua ad alimentare il prodotto. Se non si intende utilizzare il prodotto per un periodo di tempo prolungato, scollegare il cavo di alimentazione dalla presa CA a muro.
- Non impostare al livello massimo tutti i controlli dell'equalizzatore e i fader. In base alle condizioni dei dispositivi collegati, potrebbe verificarsi un ritorno del segnale con conseguente danneggiamento degli altoparlanti.
- Per evitare di deformare il pannello o di danneggiare i componenti interni, non esporre il dispositivo a un'eccessiva quantità di polvere, a vibrazioni o a condizioni climatiche estreme. Ad esempio, non lasciare lo strumento sotto la luce diretta del sole, in prossimità di una fonte di calore o all'interno di una vettura nelle ore diurne.
- Non collocare il dispositivo in posizione instabile, per evitare che cada.
- Non utilizzare il dispositivo in prossimità di apparecchi televisivi, radio, stereo, telefoni cellulari o altri dispositivi elettrici, per evitare la produzione di disturbi audio nel dispositivo stesso e nell'apparecchio televisivo o nella radio.

#### **Collegamenti**

- Prima di collegare il dispositivo ad altre apparecchiature, spegnere tutti i dispositivi interessati. Prima di accendere o spegnere i dispositivi, impostare al minimo i livelli del volume.
- Effettuare il collegamento a una presa elettrica dotata di messa a terra. Per garantire la massima sicurezza ed evitare scosse elettriche, il dispositivo include una vite di messa a terra nel pannello posteriore. Se la presa elettrica non è dotata di messa a terra, collegare tale vite a un punto di messa a terra prima di collegare il dispositivo all'impianto elettrico. Una messa a terra non corretta potrebbe causare scosse elettriche.

#### **Manutenzione**

• Durante la pulizia del dispositivo, rimuovere la spina elettrica dalla presa CA.

#### **Precauzioni di utilizzo**

- Non utilizzare il dispositivo per lunghi periodi di tempo o con livelli di volume eccessivi. Tali pratiche potrebbero causare una perdita permanente dell'udito. In caso di perdita dell'udito o se si percepiscono fischi nelle orecchie, consultare un medico.
- Non appoggiarsi al dispositivo, né posizionarvi sopra oggetti pesanti. Non esercitare eccessiva forza su pulsanti, interruttori o connettori.

#### **Batteria di backup**

• Il dispositivo è dotato di una batteria di backup. Quando si scollega il cavo di alimentazione dalla presa CA, i dati della scena corrente vengono mantenuti. Tuttavia, la durata della batteria di backup è di circa cinque anni. Se la batteria si esaurisce, i dati della scena corrente vanno persi. Quando la batteria di backup è prossima all'esaurimento, all'accensione dell'unità sul display compare dapprima il messaggio "LOW BATTERY" e poi "CRITICAL BATTERY". (Quando la batteria è prossima all'esaurimento, la pagina Battery della schermata Utility indica prima "Low Battery" e poi "No Battery".) In questo caso rivolgersi ad un tecnico autorizzato dell'assistenza Yamaha per la sostituzione della batteria di backup.

I piedini di gomma inclusi nella confezione possono essere applicati alla parte inferiore del dispositivo per evitare che si muova quando viene appoggiato su superfici scivolose.

Yamaha declina qualsiasi responsabilità per i danni derivanti da un utilizzo non corretto o dalle modifiche apportate al dispositivo, nonché per la perdita o la distruzione di dati.

Spegnere sempre il dispositivo quando non è utilizzato.

Le prestazioni dei componenti con contatti mobili, come ad esempio gli interruttori, i controlli del volume e i connettori, peggiorano con il passare del tempo. Contattare un tecnico autorizzato dell'assistenza Yamaha per la sostituzione dei componenti difettosi.

- Le illustrazioni riprodotte nel presente manuale hanno finalità didattiche e possono variare rispetto a quanto effettivamente visualizzato sul dispositivo.
- CobraNet è un marchio di Cirrus Logic, Inc.
- Ethernet è un marchio di Xerox Corporation.
- Tutti gli altri marchi appartengono ai rispettivi proprietari e sono riconosciuti nel presente manuale.

# **Sommario**

# **Riferimenti**

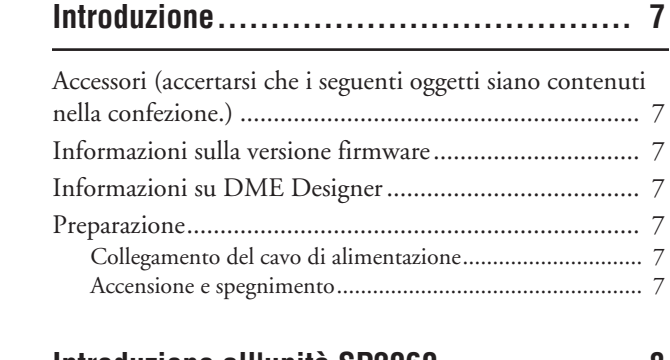

## **[Introduzione all'unità SP2060.................. 8](#page-7-0)**

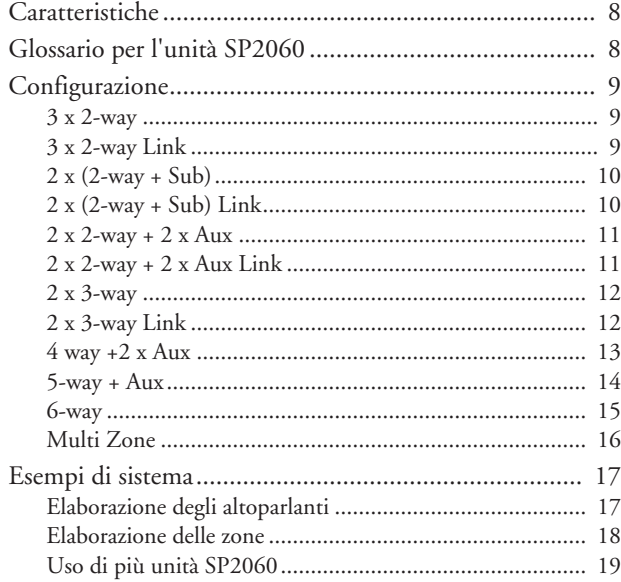

## **[Controlli e connettori ........................... 21](#page-20-0)**

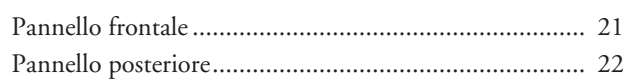

**[Controlli del pannello .......................... 23](#page-22-0)**

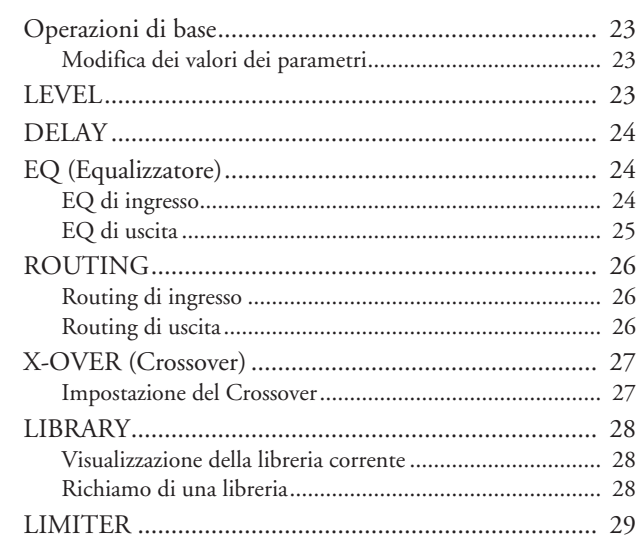

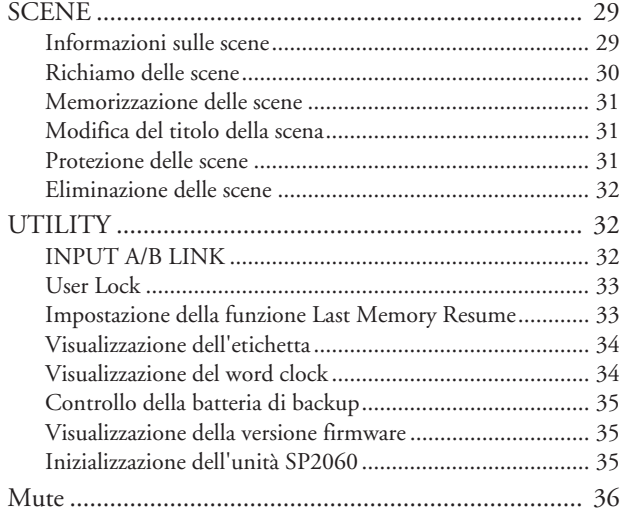

## **[Impostazioni di rete............................. 37](#page-36-0)**

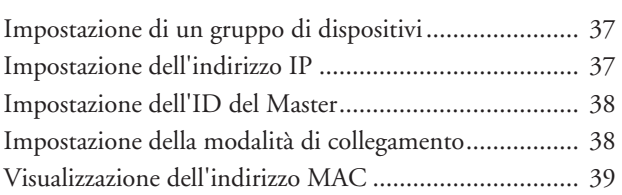

## **[Riferimenti ....................................... 40](#page-39-0)**

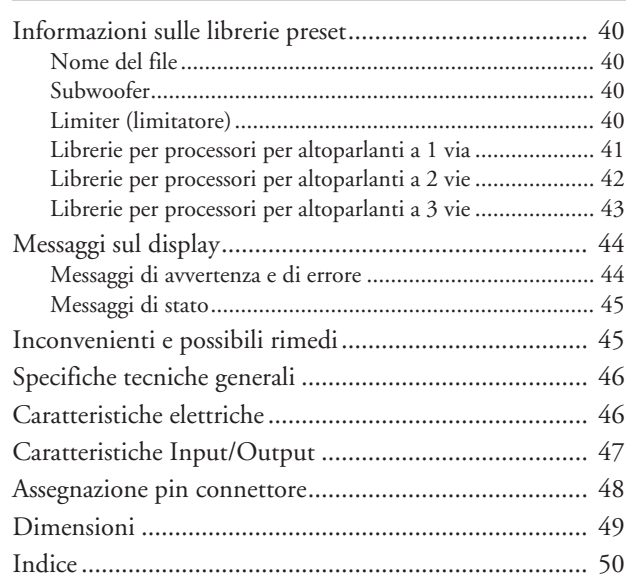

# Controlli e connettori

Impostazioni<br>di rete

Riferimenti

# <span id="page-6-0"></span>**Introduzione**

Vi ringraziamo per aver acquistato il processore per altoparlanti SP2060 Yamaha.

Per sfruttare appieno le caratteristiche e le prestazioni offerte dall'unità SP2060, raccomandiamo di leggere attentamente questo manuale di istruzioni prima di collegare o di usare l'unità. Conservare questo manuale in un luogo sicuro per future consultazioni.

# <span id="page-6-1"></span>**Accessori (accertarsi che i seguenti oggetti siano contenuti nella confezione.)**

- Manuale di istruzioni dell'unità SP2060 (il presente fascicolo)
- Cavo di alimentazione
- 4 piedini di gomma

# <span id="page-6-2"></span>**Informazioni sulla versione firmware**

È possibile controllare la versione firmware dell'unità SP2060 nella schermata UTILITY (vedere a [pagina 28\)](#page-27-3). È possibile anche scaricare la versione più recente del firmware dal seguente sito Web di Yamaha: http://www.yamahaproaudio.com/

# <span id="page-6-8"></span><span id="page-6-3"></span>**Informazioni su DME Designer**

Il software DME Designer consente di controllare l'unità SP2060 o un sistema della serie DME da un computer collegato.

La versione 2.0 e le versioni successive di DME Designer dispongono di questa funzione.

È possibile scaricare DME Designer dal seguente sito Web di Yamaha:

http://www.yamahaproaudio.com/

# <span id="page-6-4"></span>**Preparazione**

## <span id="page-6-5"></span>**Collegamento del cavo di alimentazione**

**ATTENZIONE**

Accertarsi di avere SPENTO tutti i dispositivi prima di effettuare il collegamento all'impianto elettrico.

<span id="page-6-9"></span>Inserire prima il connettore femmina del cavo di alimentazione nella presa [AC IN] del pannello posteriore dell'unità SP2060, quindi inserire la spina maschio in una presa elettrica. Accertarsi di utilizzare la tensione corretta specificata per l'unità. La tensione necessaria è indicata sulla piastrina del nome dell'unità.

## <span id="page-6-7"></span><span id="page-6-6"></span>**Accensione e spegnimento**

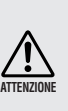

Accendere i dispositivi nel seguente ordine per impedire che la sovratensione iniziale derivante dall'accensione generi lunghi picchi di distorsione o danneggi il sistema di altoparlanti: sorgenti audio, mixer (come l'unità M7CL), SP2060 e infine amplificatori. Effettuare lo spegnimento nell'ordine inverso.

### **1. Per accendere l'unità SP2060, premere l'interruttore [POWER] (ACCENSIONE).**

L'unità SP2060 visualizza un messaggio.

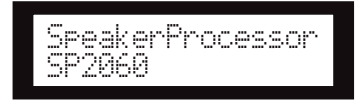

**2. Premere nuovamente l'interruttore [POWER] per spegnere l'unità.**

### **NOTA**

L'unità SP2060 ricorda le impostazioni di scena quando viene spento. Quando l'unità SP2060 viene riaccesa, sono richiamate le stesse impostazioni di scena.

È anche possibile impostare l'unità SP2060 in modo che all'avvio richiami la scena selezionata prima dello spegnimento (vedere a [pagina 33](#page-32-2)).

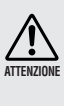

NON spegnere l'unità SP2060 finché nella parte inferiore del display è visualizzato il messaggio "DO NOT TURN OFF!", come quando la scena è in fase di memorizzazione. In caso contrario possono verificarsi malfunzionamenti.

# <span id="page-7-0"></span>**Introduzione all'unità SP2060**

# <span id="page-7-3"></span><span id="page-7-1"></span>**Caratteristiche**

Il processore per altoparlanti SP2060 Yamaha sfrutta la più avanzata tecnologia digitale e supporta segnali audio fino a 96 kHz. L'unità SP2060 è dotata di due connettori analogici per canali in ingresso, un connettore AES/EBU e sei connettori analogici per canali in uscita.

Poiché è dotata di impostazioni preimpostate per altoparlanti per sistemi fissi come quelli della serie IF/IS Yamaha, l'unità SP2060 consente di sfruttare al meglio la vasta gamma di altoparlanti da 1 a 6 vie. È anche possibile controllare l'unità SP2060 da remoto mediante il software DME Designer.

# <span id="page-7-2"></span>**Glossario per l'unità SP2060**

Questa sezione illustra la terminologia relativa all'unità SP2060.

#### <span id="page-7-7"></span><span id="page-7-4"></span>**Componenti e parametri**

I singoli moduli audio (gli equalizzatori, i delay e i processori per altoparlanti che dispongono di varie funzioni di regolazione degli altoparlanti) sono detti "componenti". Le diverse impostazioni di ogni componente sono dette "parametri preimpostati". La modifica dei valori dei parametri dei componenti consente di controllare gli effetti dell'elaborazione audio.

#### <span id="page-7-5"></span>**Configurazione**

Una "configurazione" è un set completo di componenti per la creazione di un sistema audio ottimale che supporti gli altoparlanti collegati. Vedere a [pagina 9](#page-8-0).

<span id="page-7-8"></span>Ciascuna configurazione determina le funzioni audio dell'unità SP2060 corrispondente. Tutti i set di parametri di ogni componente di una configurazione sono detti "parametri preimpostati".

#### <span id="page-7-9"></span>**Scena**

La combinazione di tutti i gruppi di configurazioni e parametri preimpostati è detta "scena". Una scena può essere richiamata dal pannello di ciascuna unità SP2060 oppure mediante DME Designer. Vedere a [pagina 29.](#page-28-2)

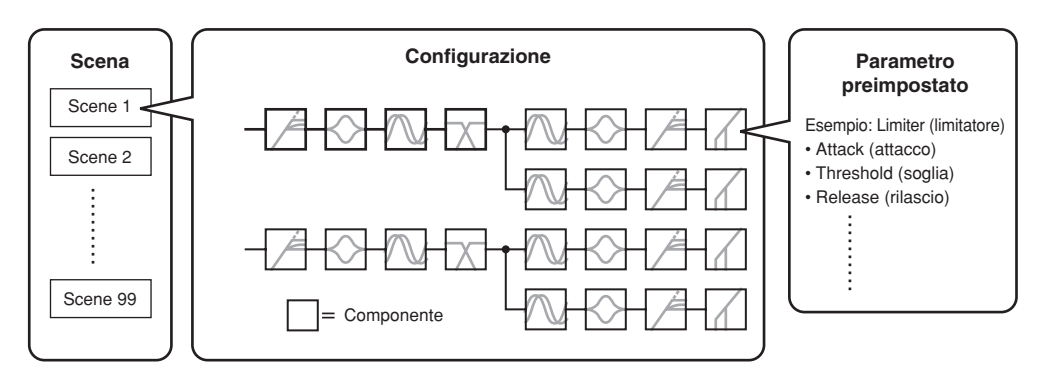

#### <span id="page-7-6"></span>**Libreria**

Tutti i set di parametri forniti con ciascun componente di un processore per altoparlanti e ottimizzati per gli altoparlanti collegati sono detti "librerie". Una libreria può essere richiamata dal pannello di ciascuna unità SP2060 oppure mediante DME Designer. È anche possibile creare una libreria mediante DME Designer e memorizzarla successivamente in un'unità SP2060.

Riferimenti

# <span id="page-8-5"></span><span id="page-8-0"></span>**Configurazione**

L'unità SP2060 dispone di 12 configurazioni. Selezionarne una che si adatti alla combinazione e alla configurazione degli altoparlanti collegati.

Una configurazione viene memorizzata come parte di ciascuna scena preset (scena di sola lettura) negli slot dall'1 al 12 della memoria scene e può essere richiamata insieme alla scena corrispondente. È anche possibile modificare i parametri di una configurazione, quindi memorizzarli in una scena utente (scena leggibile e scrivibile). Il collegamento fra la porta di uscita e il connettore di uscita di ciascun componente è specificato e fisso per ciascuna configurazione.

<span id="page-8-7"></span><span id="page-8-6"></span>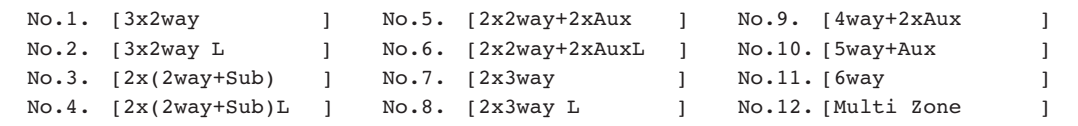

## <span id="page-8-3"></span><span id="page-8-1"></span>**3 x 2-way**

Controlla tre altoparlanti a 2 vie.

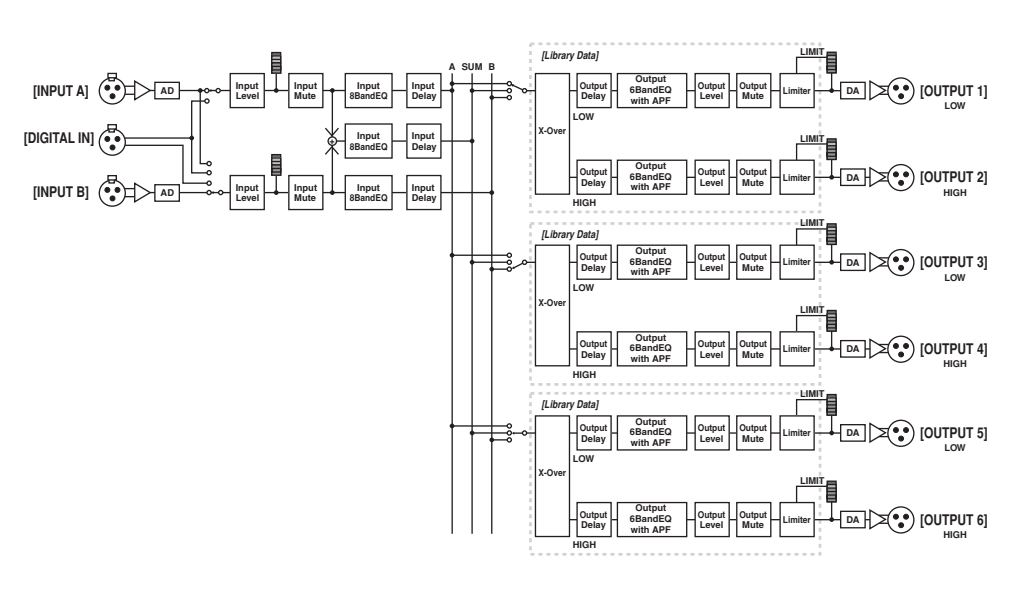

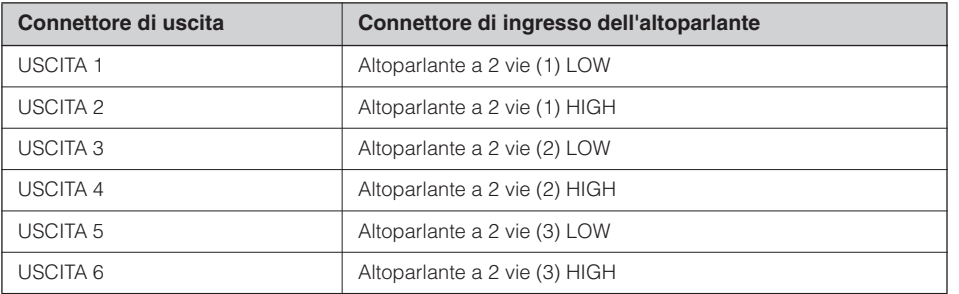

## <span id="page-8-4"></span><span id="page-8-2"></span>**3 x 2-way Link**

Controlla tre altoparlanti a 2 vie. Tutti i parametri di ciascun componente come il Crossover, il Delay (ritardo), l'EQ (equalizzazione), il Level (livello) e il Limiter (limitatore), tranne il parametro Mute, sono collegati.

### <span id="page-9-2"></span><span id="page-9-0"></span>**2 x (2-way + Sub)**

Controlla due altoparlanti a 2 vie e subwoofer.

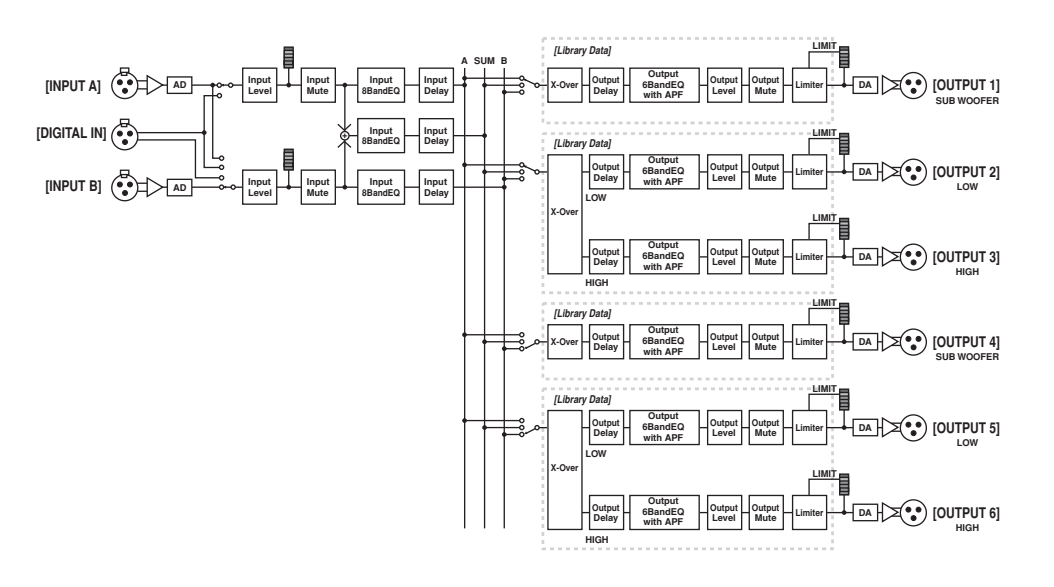

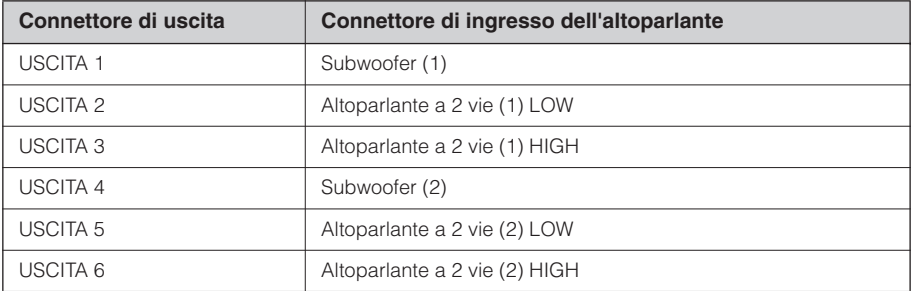

# <span id="page-9-3"></span><span id="page-9-1"></span>**2 x (2-way + Sub) Link**

Controlla due altoparlanti a 2 vie e subwoofer. Tutti i parametri di ciascun componente come il Crossover, il Delay (ritardo), l'EQ (equalizzazione), il Level (livello) e il Limiter (limitatore), tranne il parametro Mute, sono collegati.

Introduzione<br>all'unità SP2060

## <span id="page-10-2"></span><span id="page-10-0"></span>**2 x 2-way + 2 x Aux**

Controlla due altoparlanti a 2 vie e due subamplificatori.

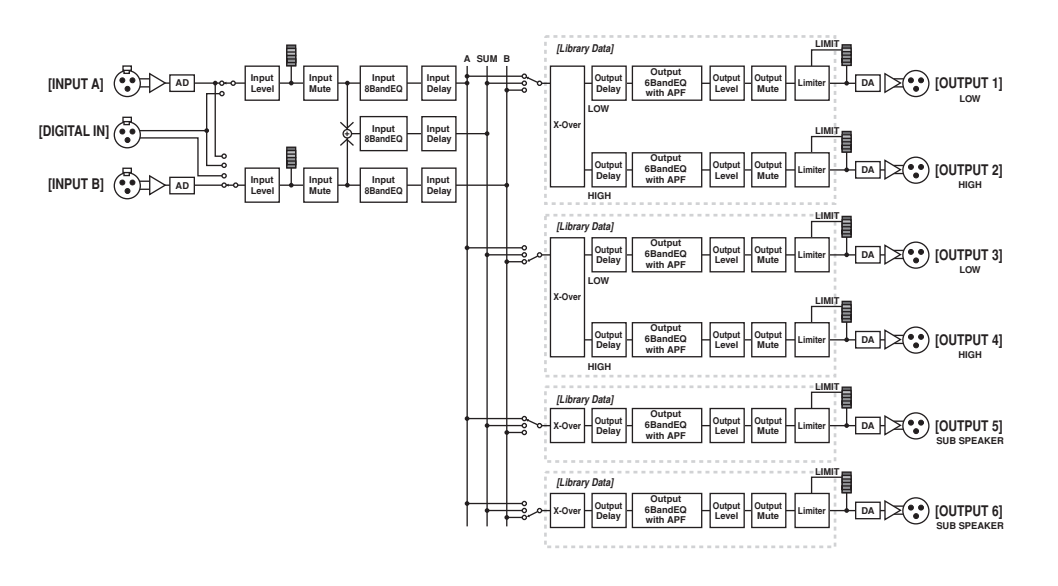

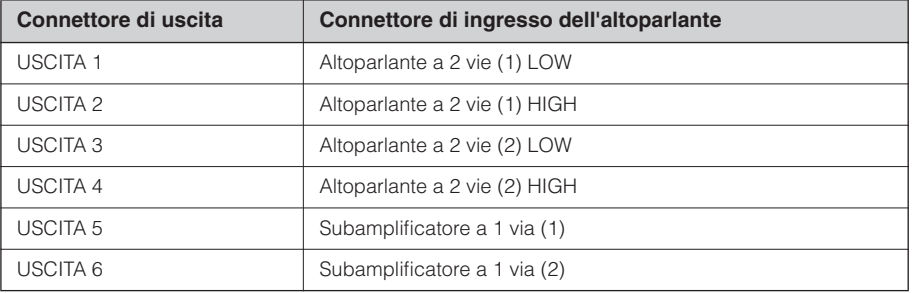

#### <span id="page-10-3"></span><span id="page-10-1"></span>**2 x 2-way + 2 x Aux Link**

Controlla due altoparlanti a 2 vie e due subamplificatori. Tutti i parametri di ciascun componente come il Crossover, il Delay (ritardo), l'EQ (equalizzazione), il Level (livello) e il Limiter (limitatore), tranne il parametro Mute, sono collegati.

#### <span id="page-11-2"></span><span id="page-11-0"></span>**2 x 3-way**

Controlla due altoparlanti a 3 vie.

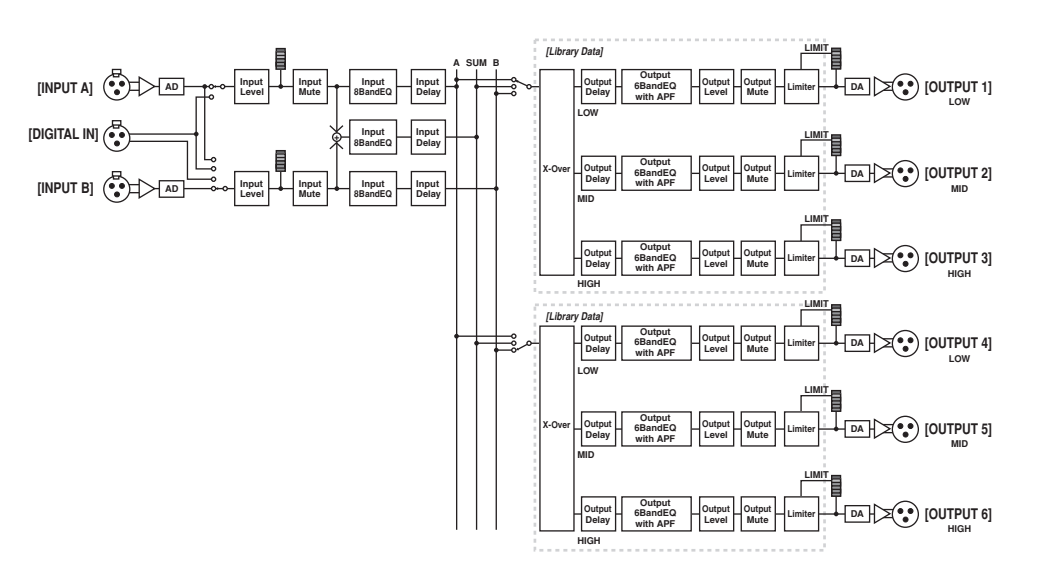

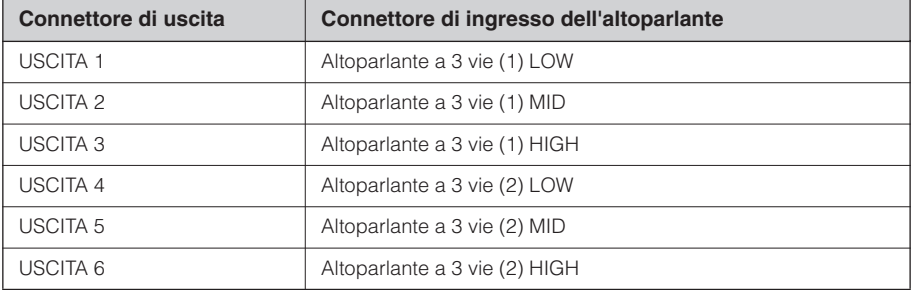

### <span id="page-11-3"></span><span id="page-11-1"></span>**2 x 3-way Link**

Controlla due altoparlanti a 3 vie. Tutti i parametri di ciascun componente come il Crossover, il Delay (ritardo), l'EQ (equalizzazione), il Level (livello) e il Limiter (limitatore), tranne il parametro Mute, sono collegati.

## <span id="page-12-1"></span><span id="page-12-0"></span>**4 way +2 x Aux**

Controlla un altoparlante a 4 vie e due subamplificatori.

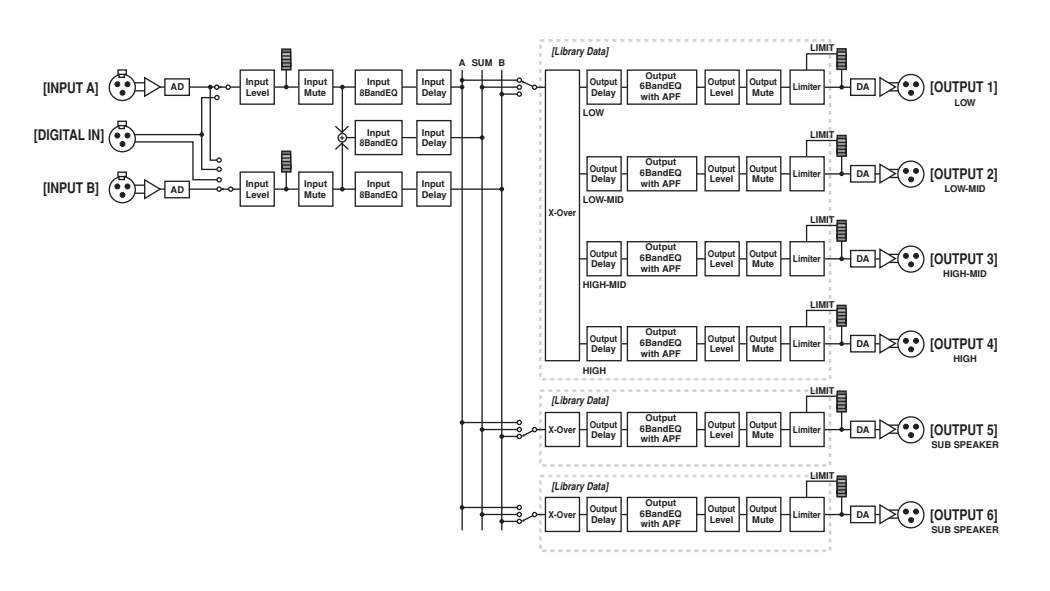

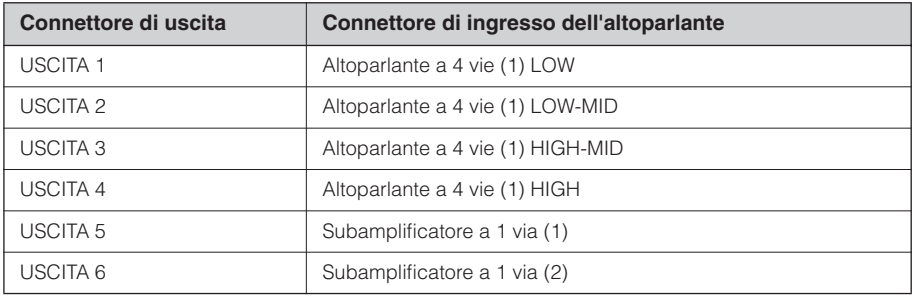

## <span id="page-13-1"></span><span id="page-13-0"></span>**5-way + Aux**

Controlla un altoparlante a 5 vie e un subamplificatore.

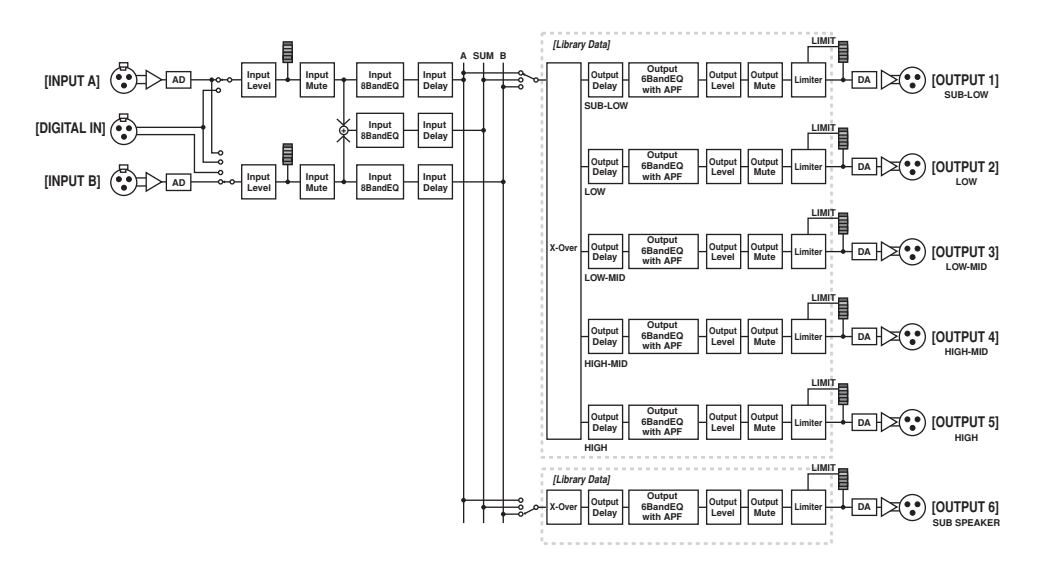

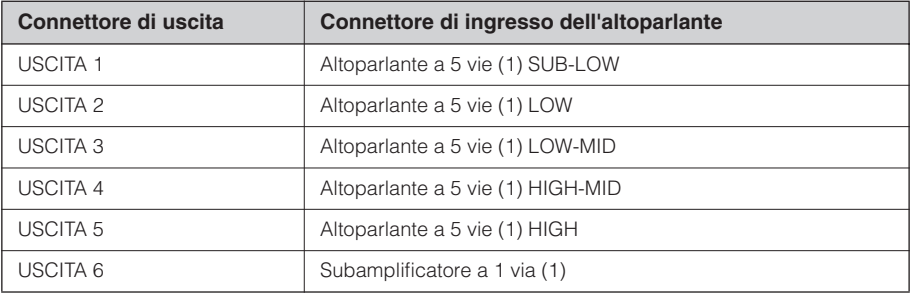

## <span id="page-14-1"></span><span id="page-14-0"></span>**6-way**

Controlla un altoparlante a 6 vie.

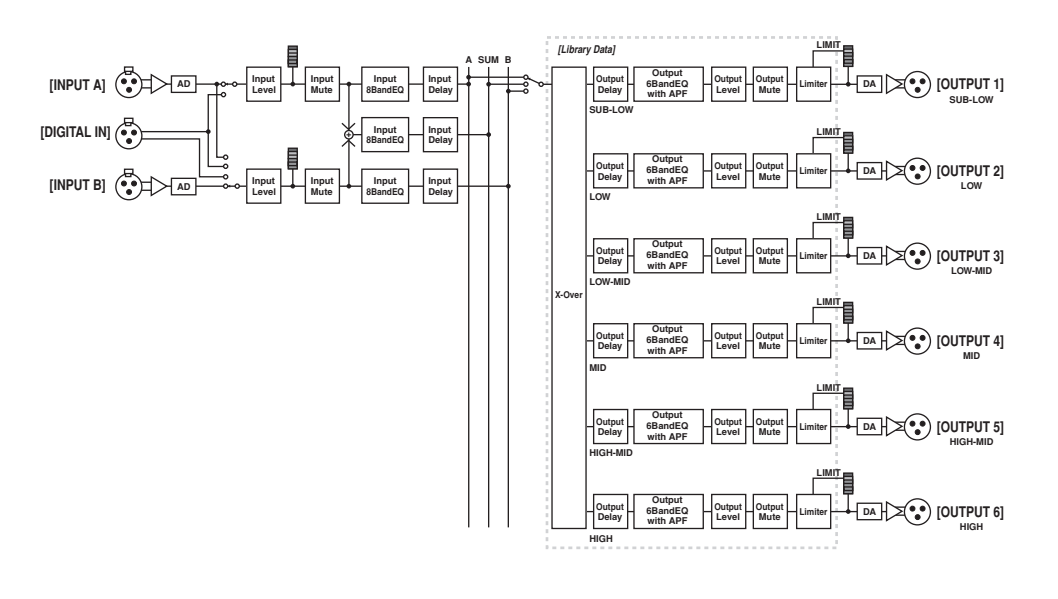

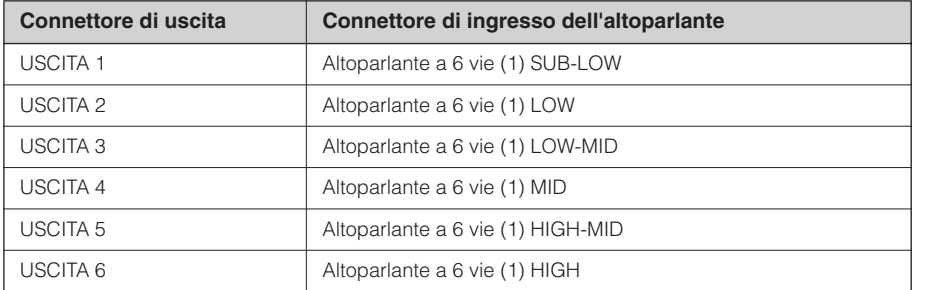

#### <span id="page-15-1"></span><span id="page-15-0"></span>**Multi Zone**

Trasmette solamente i componenti di frequenza (recuperandoli dai segnali di ingresso) adatti alle caratteristiche di risposta di ciascun altoparlante collegato ai sei connettori di uscita.

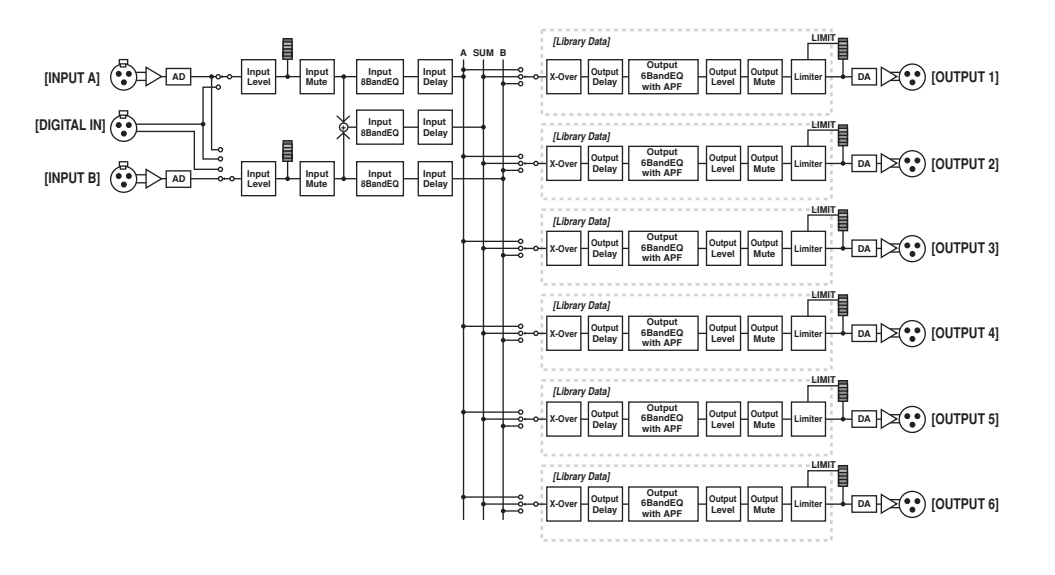

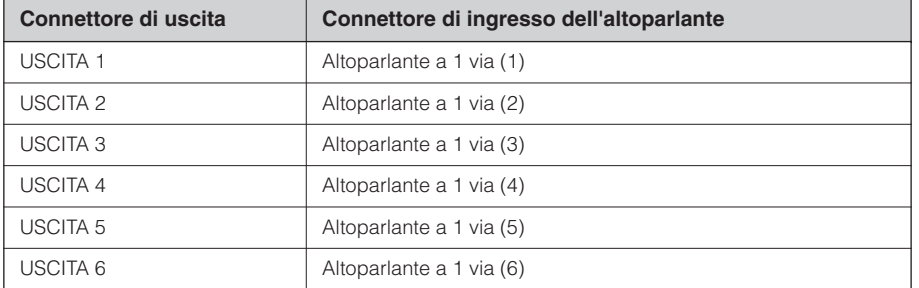

# <span id="page-16-3"></span><span id="page-16-0"></span>**Esempi di sistema**

#### <span id="page-16-2"></span><span id="page-16-1"></span>**Elaborazione degli altoparlanti**

Questo schema è un esempio di sistema stereo a 3 vie.

Il connettore di ingresso AES/EBU dell'unità SP2060 consente di effettuare il collegamento direttamente all'uscita AES/EBU di un mixer digitale.

Le configurazioni preimpostate sono 3 x 2-way, 2 x 3-way, 4-way + 2 x Aux, 5-way + Aux e 6-way. (Vedere a [pagina 9](#page-8-0).)

La funzione Routing dell'unità SP2060 consente di selezionare IN A, IN B o IN SUM (A+B) come ingresso per i componenti. In questo modo è possibile creare un sistema stereo, mono o mono stereo (intera gamma stereo più subwoofer mono) in modo molto semplice.

È anche possibile regolare i parametri o richiamare una scena dal pannello frontale dell'unità SP2060 oppure dal computer collegato via Ethernet.

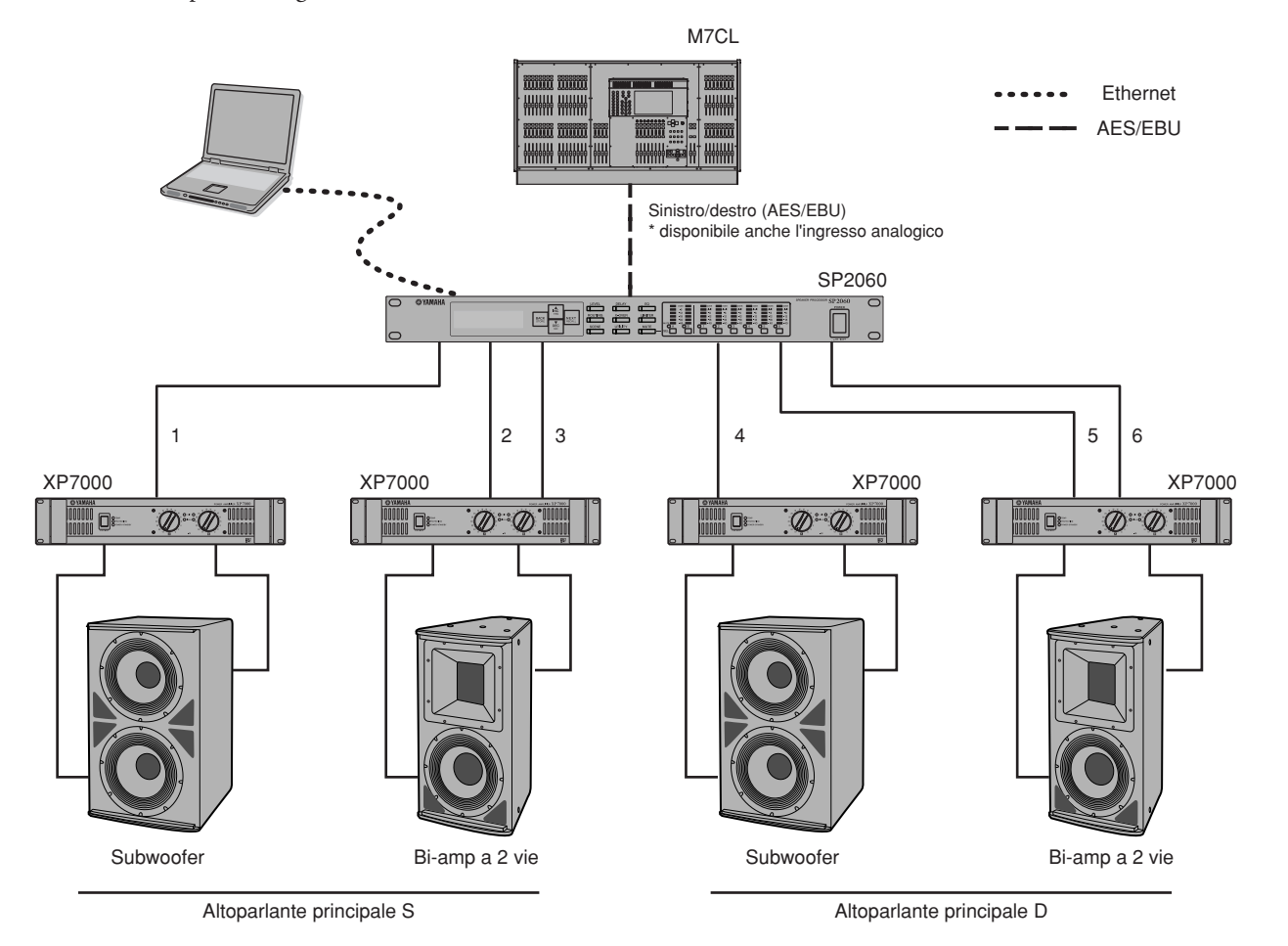

#### **Routing**

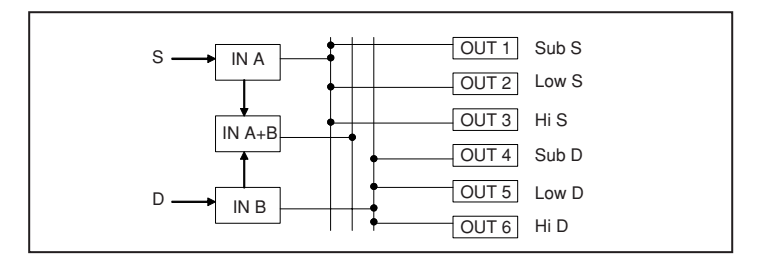

#### <span id="page-17-1"></span><span id="page-17-0"></span>**Elaborazione delle zone**

Questo è un esempio di sistema stereo a 3 zone in cui l'unità SP2060 è utilizzata come distributore del segnale piuttosto che come crossover. La regolazione del routing consente di creare un sistema mono a 6 zone. È possibile regolare l'EQ (equalizzazione), il Delay (ritardo) e il Level (livello) per ciascuna uscita.

Questo sistema è adatto per strutture che necessitano di una suddivisione a zone, come i negozi, i ristoranti, gli hotel, le sale conferenze e i saloni d'esposizione, oppure per gli altoparlanti di delay in un sistema SR.

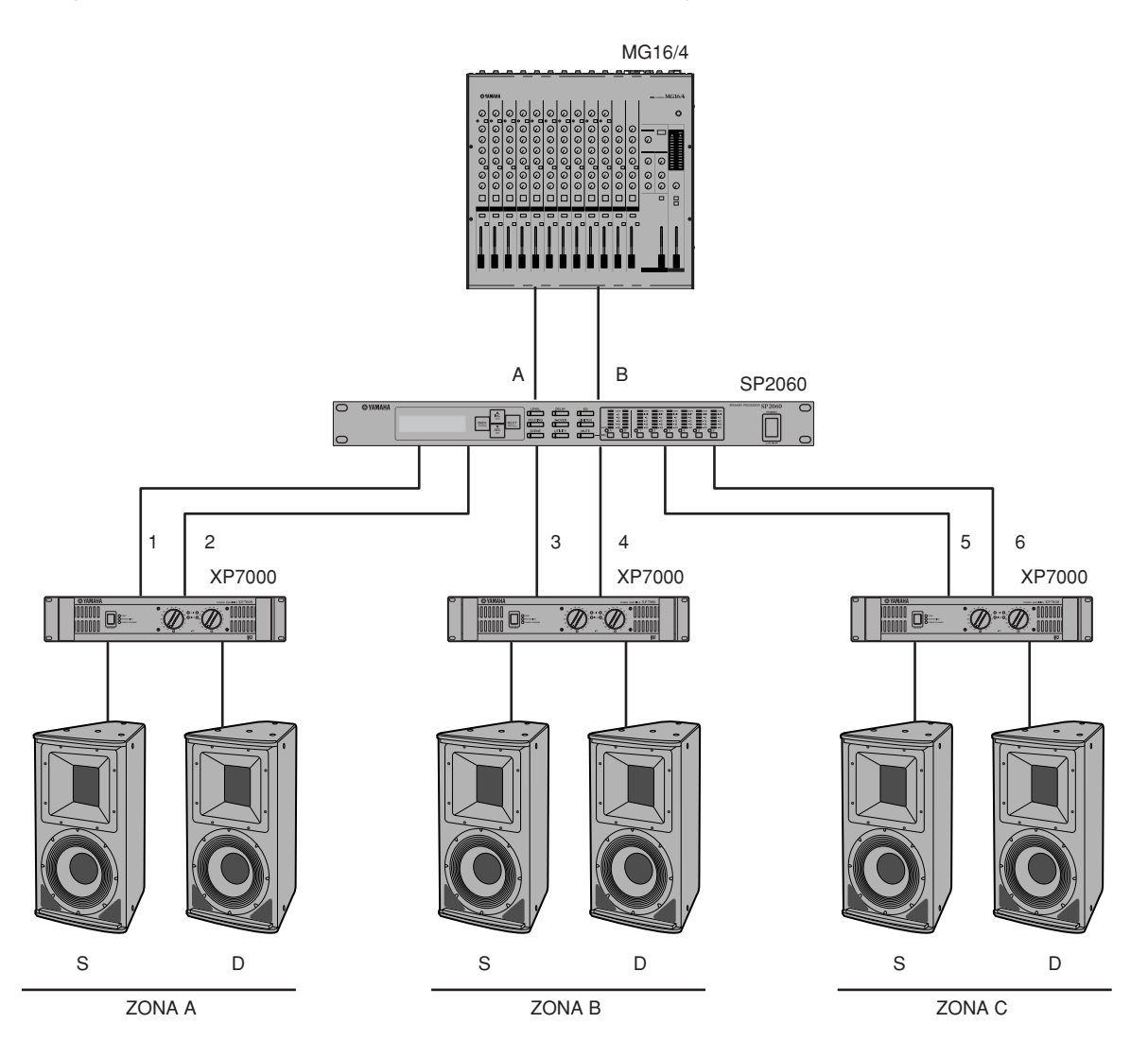

#### **Routing**

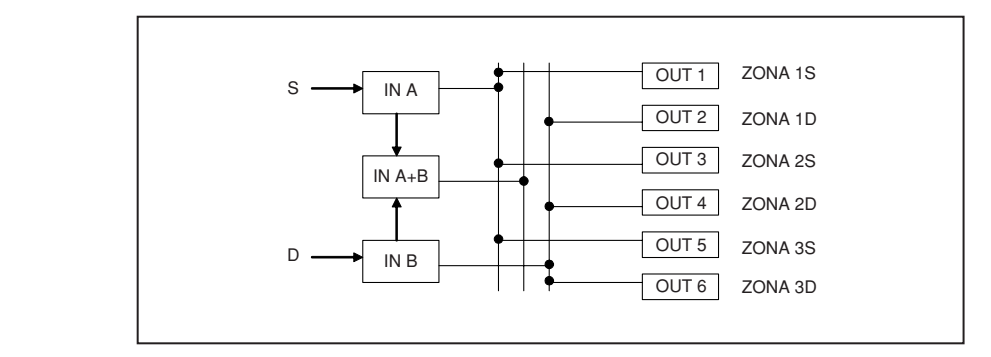

## <span id="page-18-1"></span><span id="page-18-0"></span>**Uso di più unità SP2060**

Questo è un esempio di sistema che usa CobraNet™ per trasferimenti digitali a lunga distanza tra la cabina di regia e la sala degli amplificatori.

I segnali audio della console di missaggio digitale PM5D Yamaha, il segnale del microfono talkback, la sorgente chime e così via, sono inviati all'unità DME64N. Le impostazioni della destinazione e del livello di uscita sono specificate mediante la funzione Routing.

Inoltre i segnali di uscita (EQ, Limiter e così via) possono essere elaborati mediante l'aggiunta di un componente di equalizzazione. Il segnale di uscita dell'unità DME64N è convertito in segnali CobraNet™ mediante l'unità MY16-C, quindi è trasferito all'unità NHB32-C ubicata nella sala degli amplificatori mediante il cavo Ethernet. Nella sala degli amplificatori, l'unità NHB32-C converte questo segnale nel segnale digitale AES/EBU, che è quindi immesso nell'unità SP2060, la quale elabora a sua volta il segnale con Crossover, EQ, Delay e Limiter, in modo da adattarlo a ciascun altoparlante.

Il segnale di controllo dell'unità SP2060 è anche trasferito nella sala degli amplificatori mediante il cavo Ethernet. (Yamaha raccomanda l'utilizzo di hub di commutazione Giga-bit.)

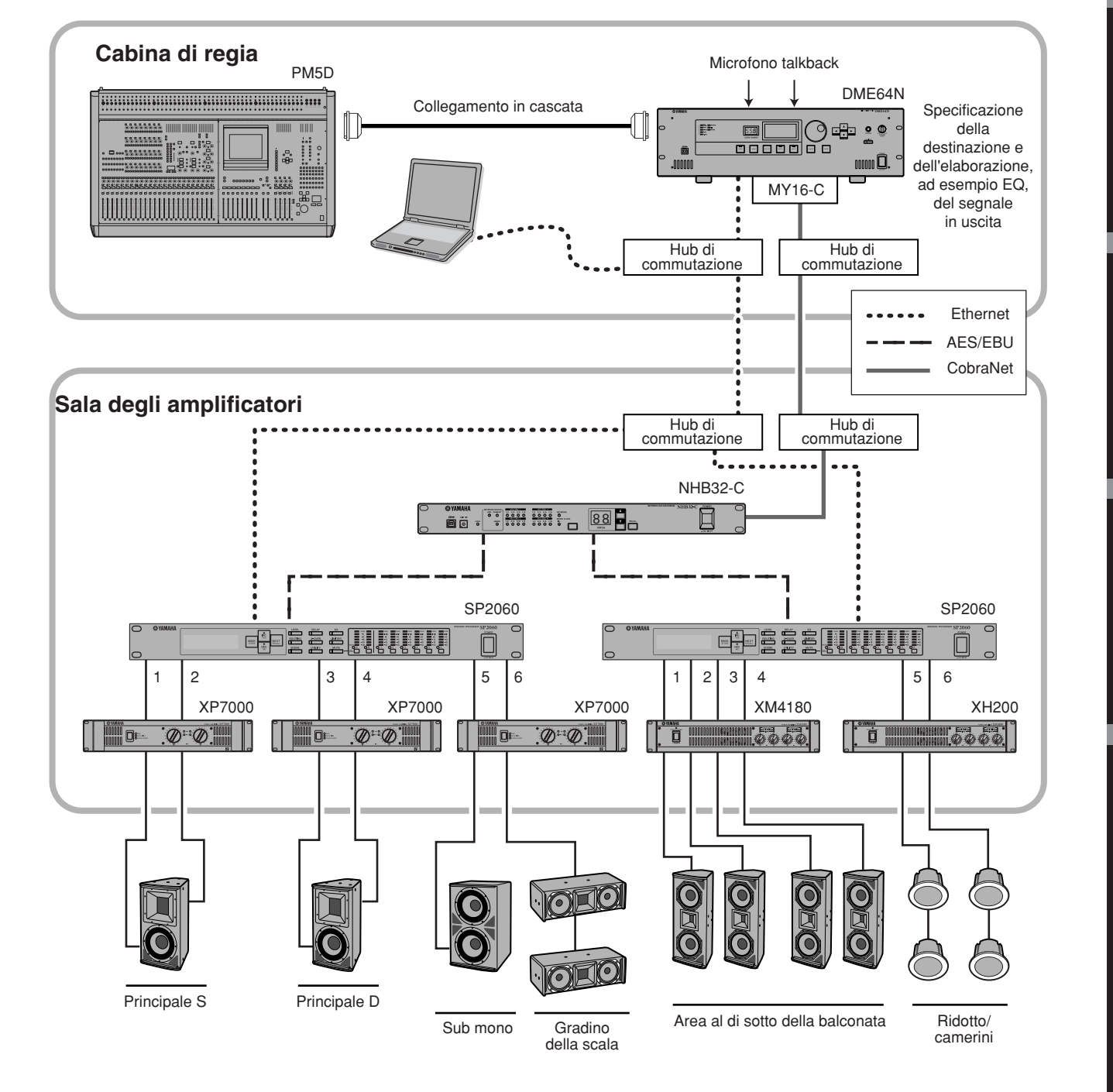

### **Routing**

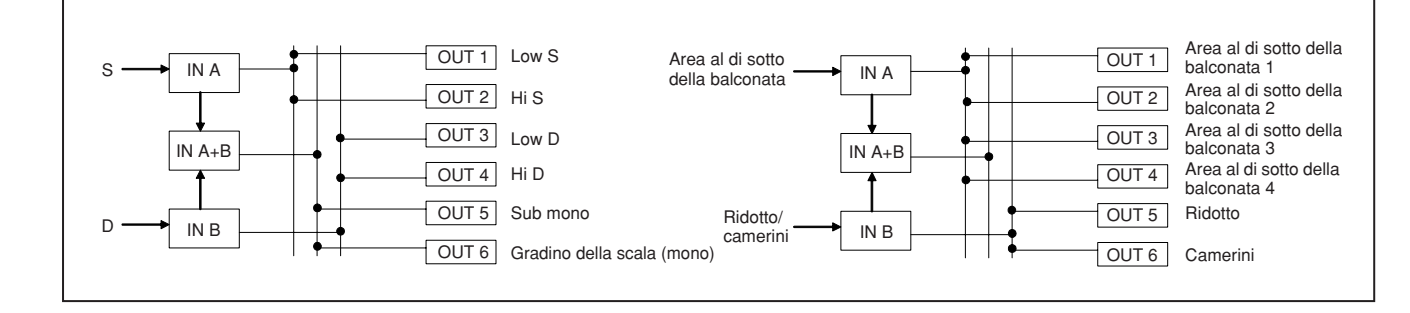

**Introduzione**

Introduzione

# <span id="page-20-2"></span><span id="page-20-0"></span>**Controlli e connettori**

# <span id="page-20-13"></span><span id="page-20-1"></span>**Pannello frontale**

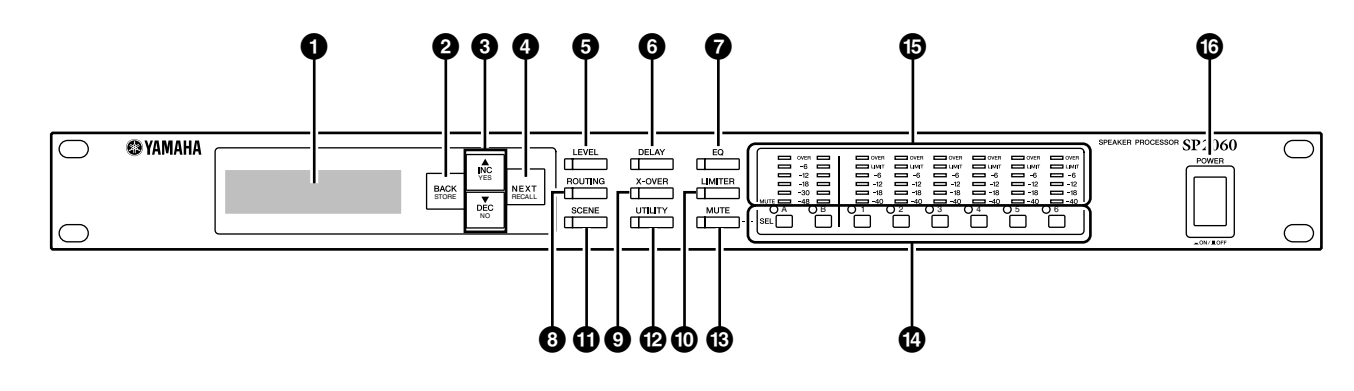

#### <span id="page-20-6"></span>**1 Display**

Visualizza i parametri selezionati da modificare e le informazioni sulla scena richiamata correntemente. Rimuovere la pellicola protettiva trasparente applicata prima della consegna dalla fabbrica.

#### <span id="page-20-4"></span>**2 Tasto [BACK/STORE]**

Seleziona il parametro precedente. Nella schermata Scene memorizza la scena selezionata.

#### <span id="page-20-3"></span>**3 Tasti [**▲**INC/YES]/[**▼**DEC/NO]**

Consentono di confermare Sì o No per la modifica dei valori dei parametri o per i messaggi di conferma.

### <span id="page-20-12"></span>**4 Tasto [NEXT/RECALL]**

Seleziona il parametro successivo. Nella schermata Library List o Scene, richiama rispettivamente la libreria o la scena selezionata.

#### <span id="page-20-9"></span>**5 Tasto [LEVEL]**

Visualizza le impostazioni del livello di ingresso/uscita. Quando sono visualizzate queste impostazioni, il tasto LED si accende.

#### <span id="page-20-5"></span>**6 Tasto [DELAY]**

Visualizza le impostazioni del tempo di delay del segnale. Quando sono visualizzate queste impostazioni, il tasto LED si accende.

#### <span id="page-20-7"></span>**7 Tasto [EQ]**

Visualizza le impostazioni di EQ. Quando sono visualizzate queste impostazioni, il tasto LED si accende.

### <span id="page-20-15"></span>**8 Tasto [ROUTING]**

Visualizza la selezione dei connettori [INPUT] e le sorgenti del segnale in uscita. Quando sono visualizzate queste impostazioni, il tasto LED si accende.

### <span id="page-20-19"></span>**9 Tasto [X-OVER]**

Visualizza le impostazioni di Crossover o le opzioni di richiamo della libreria. Quando sono visualizzate queste impostazioni, il tasto LED si accende.

#### <span id="page-20-10"></span>**) Tasto [LIMITER]**

Visualizza le impostazioni del Limiter. Quando sono visualizzate queste impostazioni, il tasto LED si accende.

#### <span id="page-20-16"></span>**! Tasto [SCENE]**

Visualizza le opzioni di memorizzazione e richiamo delle scene oppure le opzioni di modifica delle scene. Quando sono visualizzate queste impostazioni, il tasto LED si accende.

### <span id="page-20-18"></span>**@ Tasto [UTILITY]**

Visualizza le impostazioni della funzione Utility dell'unità SP2060. Quando sono visualizzate queste impostazioni, il tasto LED si accende.

### <span id="page-20-11"></span>**# Tasto [MUTE]**

Visualizza le impostazioni Mute. Quando sono visualizzate queste impostazioni, il tasto LED si accende. A questo punto ogni LED dei tasti [SEL] indica l'attivazione o disattivazione della condizione Mute del rispettivo canale, e i tasti [SEL] consentono di attivare o disattivare Mute per i canali corrispondenti.

Per attivare o disattivare la funzione User Lock, tenere premuto per due o più secondi il tasto [MUTE].

### <span id="page-20-17"></span>**\$ Tasti [SEL]**

Consentono di selezionare i canali corrispondenti per effettuare modifiche. Si accende il LED dei tasti [SEL] per ciascun canale selezionato.

#### <span id="page-20-8"></span>**% Indicatori**

Visualizzano gli indicatori di livello del canale e gli indicatori del limiter per i canali di uscita.

### <span id="page-20-14"></span>**^ Tasto [POWER ON/OFF]**

Accende e spegne l'unità SP2060.

# <span id="page-21-6"></span><span id="page-21-0"></span>**Pannello posteriore**

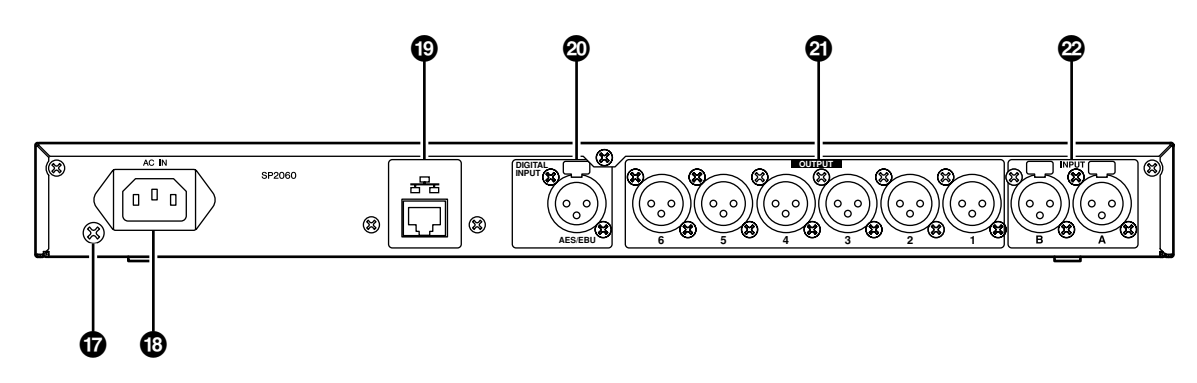

#### <span id="page-21-7"></span>**& Vite di messa a terra**

Per garantire la massima sicurezza, è opportuno collegare la vite di messa a terra dell'unità SP2060 a un punto di messa a terra.

Il cavo di alimentazione in dotazione dispone di una spina a tre poli che consente la messa a terra dell'unità mediante l'inserimento in una presa elettrica a tre poli. Se la presa CA non dispone di messa a terra, accertarsi di effettuare la messa a terra dell'unità mediante questa vite di messa a terra.

Una messa a terra corretta eliminerà efficacemente rumore e interferenze.

### <span id="page-21-1"></span>**\* Connettore [AC IN]**

Da collegare all'impianto elettrico mediante il cavo di alimentazione in dotazione.

Prima collegare il cavo di alimentazione all'unità SP2060, quindi inserire la spina del cavo di alimentazione in una presa elettrica.

### <span id="page-21-4"></span>**( Porta [NETWORK]**

Si tratta di una porta Ethernet 100Base-TX/10Base-T per il collegamento a un computer oppure ad altri dispositivi in rete.

#### **NOTA**

- Per questo collegamento utilizzare un cavo STP (Shielded Twisted Pair) CAT5, in modo da evitare interferenze elettromagnetiche. Dal momento che l'unità SP2060 supporta lo standard Auto MDI/MDI-X, rileverà automaticamente se il cavo collegato è di tipo normale o incrociato e si autoconfigurerà per creare la connessione ottimale. È quindi possibile utilizzare un cavo normale oppure un cavo incrociato.
- La lunghezza massima di un cavo tra l'hub di commutazione e l'unità SP2060 è di 100 metri. Tuttavia, a causa della qualità dei cavi e delle prestazioni degli hub di commutazione, in alcuni casi potrebbe non essere possibile ottenere un funzionamento ottimale alla lunghezza massima.

## <span id="page-21-2"></span>**º Connettore [DIGITAL INPUT] (AES/EBU)**

Questo connettore di tipo XLR-3-31 consente di collegare un dispositivo di uscita compatibile con il formato AES/ EBU (segnale digitale).

## <span id="page-21-5"></span>**¡ Connettori [OUTPUT]**

Questi connettori bilanciati di tipo XLR-3-32 consentono di trasmettere sei segnali audio analogici. Collegarli agli ingressi degli amplificatori.

## <span id="page-21-3"></span>**™ Connettori [INPUT]**

Questi connettori bilanciati di tipo XLR-3-31 consentono di acquisire due segnali audio analogici.

# <span id="page-22-0"></span>**Controlli del pannello**

# <span id="page-22-1"></span>**Operazioni di base**

## <span id="page-22-5"></span><span id="page-22-2"></span>**Modifica dei valori dei parametri**

È possibile regolare le impostazioni dei parametri, come l'EQ, in base alla risposta degli altoparlanti o all'acustica di un ambiente specifico. Questa sezione illustra a titolo esemplificativo come modificare il tempo di delay del canale di uscita 1.

**1. Visualizzare l'impostazione del parametro che si desidera modificare. Per modificare il tempo di delay, come prima cosa premere il tasto [DELAY] per passare alla schermata Delay.**

Per informazioni sulla relazione fra i parametri e i tasti, fare riferimento alla sezione ["Controlli e connettori" a](#page-20-2)  [pagina 21.](#page-20-2)

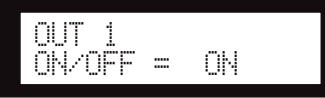

- **2. Selezionare il canale del quale si desidera modificare il tempo di delay. In questo esempio, premere il tasto [SEL] OUTPUT 1.**
- **3. Premere il tasto [NEXT] più volte finché il parametro desiderato non compare sul display. In questo esempio, selezionare il parametro Time.**

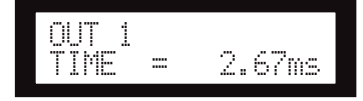

#### **4. Premere i tasti [**▲ **INC]/[**▼ **DEC] per modificare il valore del parametro.**

Il valore del parametro visualizzato sul display varia di conseguenza.

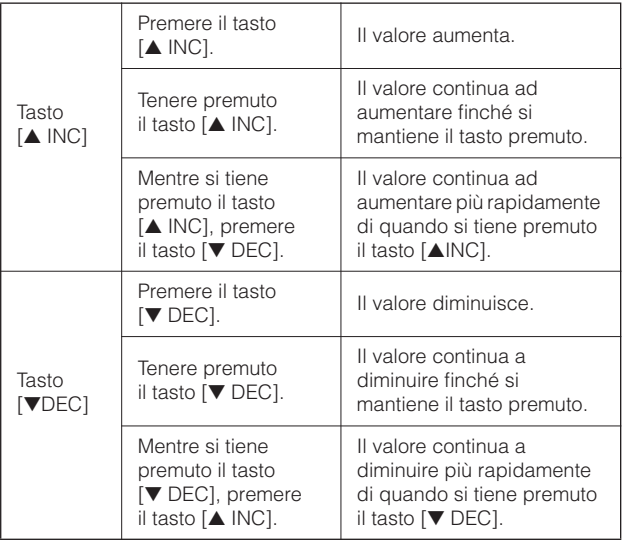

Questa sezione illustra le funzioni dei tasti del pannello e le relative schermate.

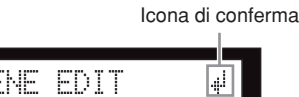

 01:FOH(Event A) **Cursore** 

Alcuni parametri richiedono di confermare l'operazione per applicare la modifica al valore.

In questo caso sul display compare un'icona di conferma. Premere il tasto [NEXT] per spostare il cursore sull'icona, quindi premere il tasto [YES]. Un messaggio invita a confermare. Per confermare l'operazione, premere il tasto [YES].

# <span id="page-22-4"></span><span id="page-22-3"></span>**LEVEL**

È possibile visualizzare e regolare i livelli dei canali di ingresso e uscita.

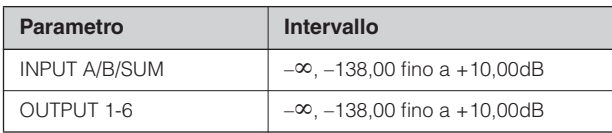

**1. Per selezionare la schermata Level, premere il tasto [LEVEL].** 

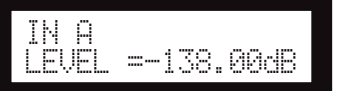

### **2. Premere il tasto [SEL] per il canale desiderato.**

Viene selezionato il canale corrispondente. Si accende il LED dei tasti [SEL] per il canale selezionato.

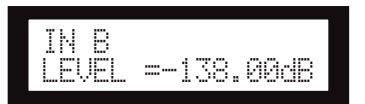

**3. Per regolare il livello di ingresso o uscita, premere i tasti [**▲**INC]/[**▼**DEC].**

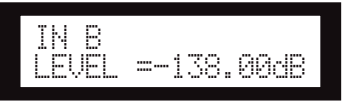

#### **NOTA**

Quando è acceso INPUT A/B LINK, i parametri dei canali A e B sono collegati e sono impostati automaticamente sullo stesso valore.

# <span id="page-23-3"></span><span id="page-23-0"></span>**DELAY**

È possibile impostare il tempo di delay del segnale per ciascun canale di ingresso e uscita. Impostare il parametro On/Off su On per ritardare il segnale oppure su Off per bypassare il delay.

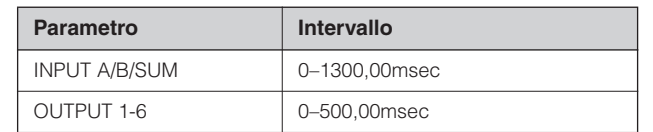

#### **NOTA**

Il canale SUM è un nuovo canale creato applicando le impostazioni Level e Mute rispettivamente ai canali di ingresso A e B e aggiungendo quindi i valori di entrambi i canali.

#### **1. Per selezionare la schermata Delay, premere il tasto [DELAY].**

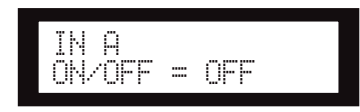

#### **2. Premere il tasto [SEL] per il canale desiderato.**

Si accende il LED dei tasti [SEL] per il canale selezionato e viene visualizzato il nome del canale corrispondente. Per accendere i LED dei tasti [SEL] e selezionare il canale SUM, premere contemporaneamente i tasti [SEL] per i canali di ingresso A e B.

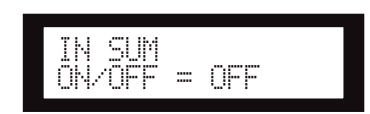

**3. Premere i tasti [**▲**INC]/[**▼**DEC] per selezionare On oppure Off.**

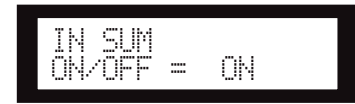

**4. Per visualizzare il parametro Time, premere il tasto [DELAY] o il tasto [NEXT].** 

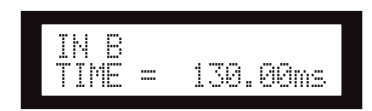

**5. Per regolare il tempo di delay, premere i tasti [**▲**INC]/[**▼**DEC].**

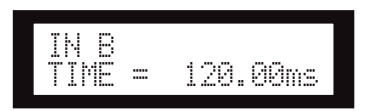

# <span id="page-23-4"></span><span id="page-23-1"></span>**EQ (Equalizzatore)**

Un EQ consente di amplificare o tagliare il livello delle gamme di frequenza specificate.

L'EQ interno dell'unità SP2060 elabora i segnali di ingresso e uscita.

## <span id="page-23-5"></span><span id="page-23-2"></span>**EQ di ingresso**

È possibile applicare equalizzazione a otto bande ai canali di ingresso A, B e SUM.

Impostare il parametro On/Off su On per applicare l'equalizzazione al segnale oppure su Off per non elaborarlo.

È possibile impostare i seguenti parametri per ciascuna banda.

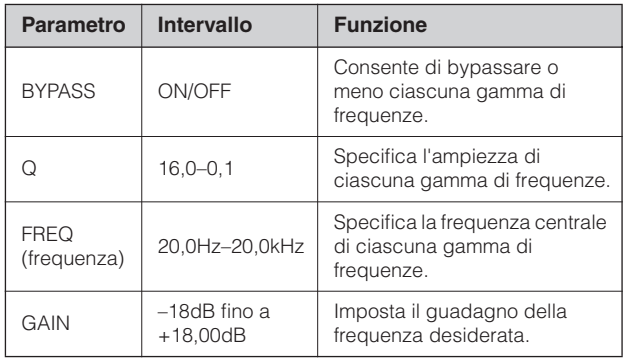

È possibile selezionare un tipo di filtro per la banda 1 e la banda 8. Tutte le altre bande utilizzano un EQ parametrico fisso.

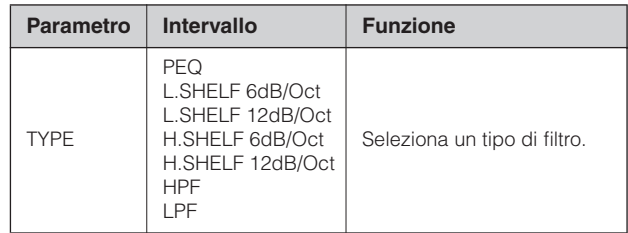

<span id="page-23-9"></span>**• PEQ (equalizzatore parametrico)** Si tratta di un equalizzatore parametrico standard.

#### <span id="page-23-7"></span>**• L.SHELF (shelving basso)**

Non taglia la gamma di frequenze più bassa, ma inizia a tagliare in prossimità della frequenza di taglio e prosegue verso la gamma più alta a una velocità specifica. "6dB/ Oct" e "12dB/Oct" esprimono la quantità di taglio in ottave.

#### <span id="page-23-6"></span>**• H.SHELF (shelving alto)**

Non taglia la gamma di frequenze più alta, ma inizia a tagliare in prossimità della frequenza di taglio e prosegue verso la gamma più bassa a una velocità specifica. "6dB/ Oct" e "12dB/Oct" esprimono la quantità di taglio in ottave.

#### **• HPF**

Si tratta di un filtro passa-alto (Q=0,7). La gamma di frequenze bassa è tagliata parzialmente (12dB/Oct) e crea una curva lenta.

<span id="page-23-8"></span>**• LPF**

Si tratta di un filtro passa-basso (Q=0,7). La gamma di frequenze alta è tagliata parzialmente (12dB/Oct) e crea una curva lenta.

**à SP2060**

all'unità SP2060 **Introduzione** 

**Introduzione**

**Introduzione** 

Riferimenti

**1. Per selezionare la schermata EQ, premere il tasto [EQ].** 

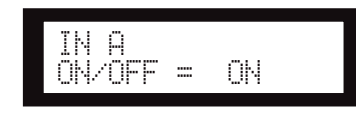

#### **2. Premere il tasto [SEL] per il canale desiderato.**

Si accende il LED dei tasti [SEL] per il canale selezionato e viene visualizzato il nome del canale corrispondente. Per accendere i LED dei tasti [SEL] e selezionare il canale SUM, premere i tasti [SEL] per i canali A e B.

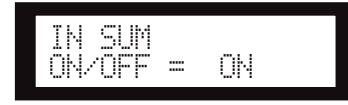

- **3. Per visualizzare il parametro On/Off, premere il tasto [EQ], [BACK] o [NEXT].**
- **4. Per applicare l'equalizzazione al segnale, premere il tasto [**▲**INC] per impostare il parametro On/Off su On. Per non elaborare il segnale, premere il tasto [**▼**DEC] per impostare il parametro On/Off su Off.**
- **5. Premere il tasto [BACK] o il tasto [NEXT] per selezionare il parametro Bypass, Type, Q, Freq oppure Gain.**

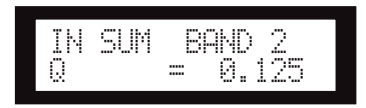

**6. Premere il tasto [EQ] più volte per scorrere dalla banda 1 alla 8.** 

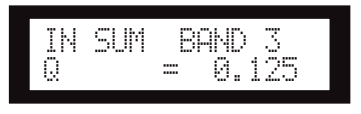

**7. Premere i tasti [**▲**INC]/[**▼**DEC] per selezionare il valore.**

## <span id="page-24-1"></span><span id="page-24-0"></span>**EQ di uscita**

È possibile applicare equalizzazione a 6 bande ai canali di uscita 1–6.

Impostare il parametro On/Off su On per applicare l'equalizzazione al segnale oppure su Off per non elaborarlo. I parametri sono gli stessi dell'EQ di ingresso.

È possibile impostare i seguenti parametri per ciascuna banda.

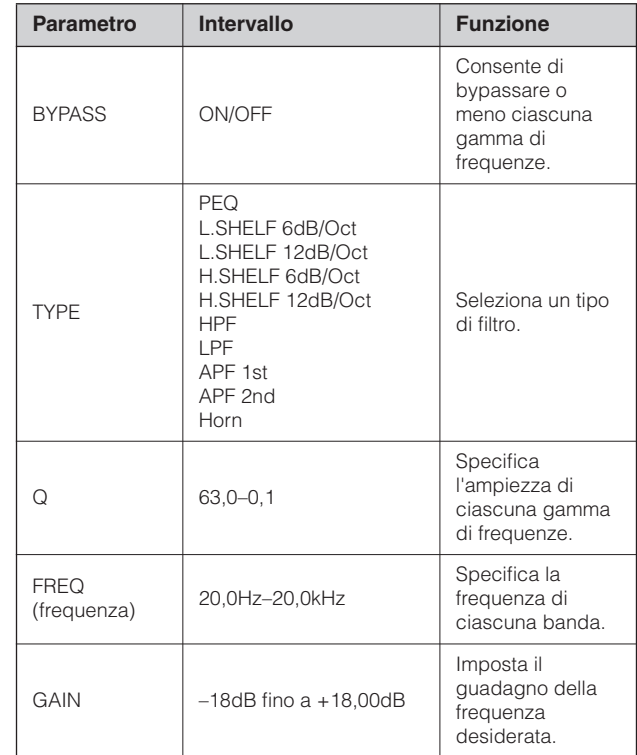

#### **• APF (filtro passa-tutto)**

Questo filtro passa tutte le gamme di frequenze, ma modifica solamente la fase. È utilizzato per allineare la fase nella gamma di crossover.

APF 1st ruota la fase di un valore compreso fra 0 e 180 gradi, mentre APF 2nd ruota la fase di un valore compreso fra 0 e 360 gradi. APF 2nd richiede l'impostazione Q.

#### **• Horn**

Un altoparlante a tromba di norma è caratterizzato da un roll-off nel componente di frequenza più alto.

L'equalizzazione Horn corregge questa caratteristica. A questo scopo, il guadagno è limitato a 0dB o superiore, e la frequenza a 500Hz o superiore.

# <span id="page-25-6"></span><span id="page-25-0"></span>**ROUTING**

### <span id="page-25-7"></span><span id="page-25-1"></span>**Routing di ingresso**

È possibile selezionare segnali di ingresso digitali o analogici. Questa selezione si collega all'impostazione del master word clock. È anche possibile convogliare il canale sinistro di un segnale di ingresso ricevuto dal connettore [INPUT A] o [DIGITAL IN] ad entrambi i canali di ingresso A e B.

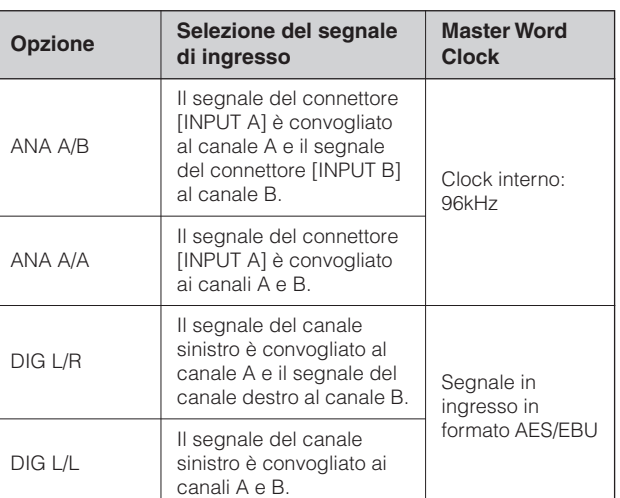

### **SUGGERIMENTO**

È possibile verificare lo stato del word clock nella schermata Utility. Vedere a [pagina 34](#page-33-1).

**1. Per selezionare la schermata Routing, premere il tasto [ROUTING].** 

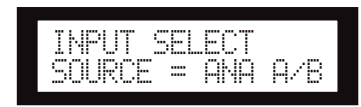

**2. Premere i tasti [**▲**INC]/[**▼ **DEC] per selezionare una sorgente per il segnale di ingresso.** 

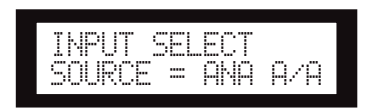

#### **NOTA**

Per evitare disturbi, i segnali sono disattivati durante il passaggio fra analogico e digitale.

### <span id="page-25-8"></span><span id="page-25-2"></span>**Routing di uscita**

<span id="page-25-5"></span>È possibile convogliare i segnali dei canali di ingresso A, B e SUM all'ingresso Crossover.

Sono disponibili i seguenti tre canali:

- <span id="page-25-4"></span><span id="page-25-3"></span>• IN A
- IN SUM
- IN B

#### **1. Per selezionare la schermata Routing, premere il tasto [ROUTING].**

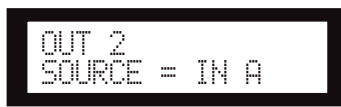

**2. Premere il tasto [SEL] per il canale di uscita desiderato.**

Si accende il LED dei tasti [SEL] per il canale selezionato. Il LED dei tasti [SEL] di ogni canale che condivide lo stesso componente lampeggia. Sul display viene visualizzato il nome del canale selezionato.

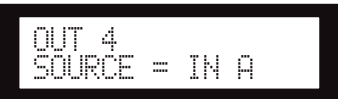

**3. Premere i tasti [**▲**INC]/[**▼**DEC] per selezionare una sorgente di ingresso da convogliare al Crossover.** 

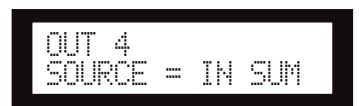

# <span id="page-26-3"></span><span id="page-26-0"></span>**X-OVER (Crossover)**

## <span id="page-26-2"></span><span id="page-26-1"></span>**Impostazione del Crossover**

Prima di essere trasmessi, i segnali di ingresso possono essere suddivisi in gamme di frequenze specifiche per adattarsi alle caratteristiche della risposta degli altoparlanti.

Il numero di suddivisioni varia da 1 via fino a 6 vie, a seconda del componente selezionato.

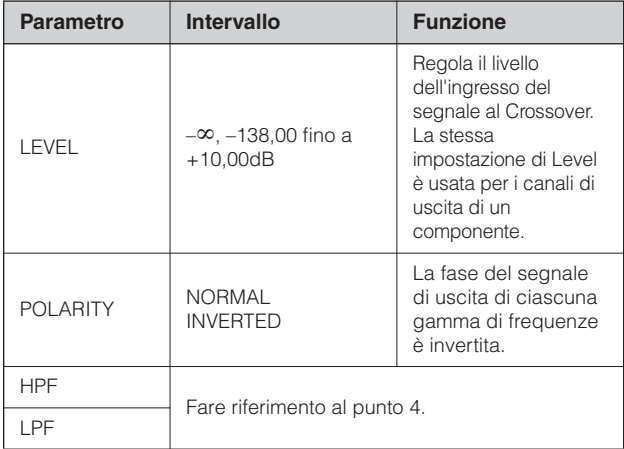

#### **1. Premere più volte il tasto [X-OVER] finché non viene visualizzata la schermata X-Over.**

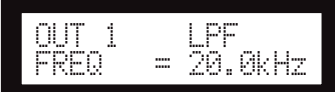

**2. Premere il tasto [SEL] per il canale di uscita desiderato.**

Si accende il LED dei tasti [SEL] per il canale selezionato e viene visualizzato il nome del canale corrispondente.

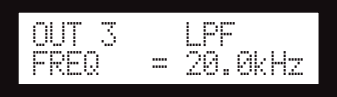

**3. Premere i tasti [NEXT]/[BACK] per selezionare il parametro da modificare.** 

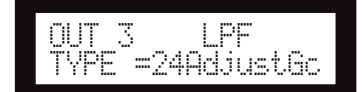

#### **4. Premere i tasti [**▲**INC]/[**▼**DEC] per impostare il valore del parametro.**

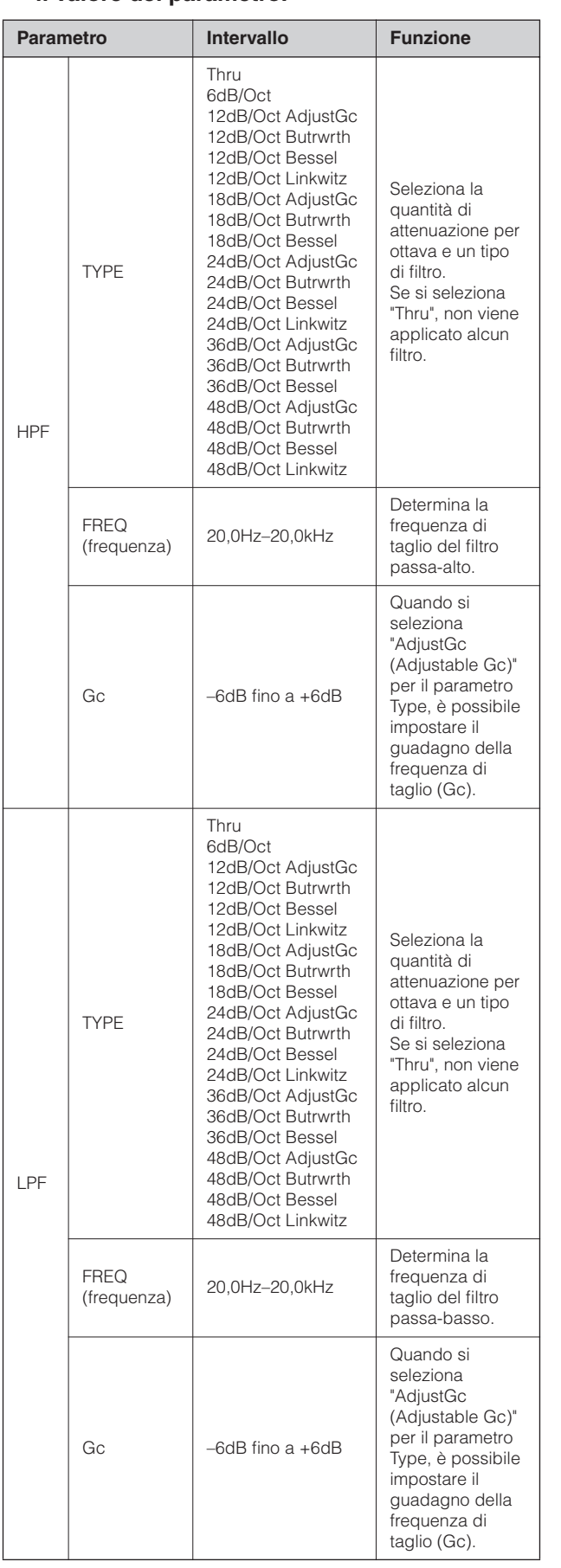

**à SP2060**

all'unità SP2060 Introduzione

> **e connettori Controlli**

e connettori Controlli

#### **NOTA**

- I nomi dei tipi sono abbreviati sul display dell'unità SP2060. Ad esempio "24dB/Oct Bessel" viene visualizzato come "24Bessel".
- Se si seleziona "Ad just Gc" per il parametro Type, viene visualizzata la pagina Gc.

#### <span id="page-27-10"></span>**• Thru**

Non viene applicato alcun filtro. Le caratteristiche originali sono mantenute senza attenuazione per tutte le gamme di fequenze.

#### <span id="page-27-4"></span>**• AdjustGc (Adjustable Gc)**

I filtri con Adjustable Gc consentono di regolare il guadagno della frequenza di taglio nell'intervallo da –6dB fino a +6dB. Con Gc impostato su –3dB, il filtro è praticamente un filtro Butterworth, mentre con Gc impostato su –6dB, il filtro è praticamente un filtro Linkwitz-Riley.

#### <span id="page-27-6"></span>**• Butrwrth (Butterworth)**

È il tipo di filtro più comune. Ha una banda passante piatta e un guadagno di –3dB alla frequenza di taglio.

#### <span id="page-27-5"></span>**• Bessel**

Questo filtro è incentrato sulle caratteristiche di fase. Sebbene abbia un roll-off più graduale di un filtro Butterworth, passa forme d'onda quadrate senza causare disturbi.

#### <span id="page-27-8"></span>**• Linkwitz (Linkwitz-Riley)**

Questo filtro è caratterizzato dalla forma d'onda quadrata del secondo ordine. Quando i segnali di uscita dal LPF (filtro passa-basso) e dal HPF (filtro passa-alto) si combinano, il guadagno per l'intero intervallo è di +/–0dB. Ha una banda passante piatta e un guadagno di –6dB alla frequenza di taglio.

# <span id="page-27-7"></span><span id="page-27-0"></span>**LIBRARY**

L'utilizzo delle librerie facilita il richiamo delle impostazioni migliori per gli altoparlanti. Sono disponibili fino a 60 librerie per ciascun componente mediante l'applicazione DME Designer.

## <span id="page-27-3"></span><span id="page-27-1"></span>**Visualizzazione della libreria corrente**

Premere più volte il tasto [X-OVER] per selezionare la schermata Current Library, la schermata Library List oppure la schermata X-Over, in questo ordine.

Viene visualizzato il titolo dell'ultima libreria richiamata per ciascun componente.

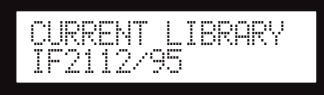

#### **NOTA**

Le librerie non possono essere visualizzate o richiamate per i canali di ingresso. Se si preme un tasto [SEL] per i canali di ingresso, viene visualizzato un messaggio.

## <span id="page-27-9"></span><span id="page-27-2"></span>**Richiamo di una libreria**

Per richiamare una libreria, procedere come segue:

**1. Premere più volte il tasto [X-OVER] finché non viene visualizzata la schermata Library List.**

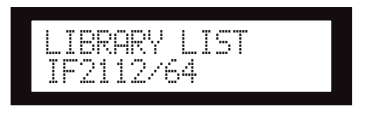

- **2. Premere il tasto [SEL] di un canale di uscita per il componente per cui si desidera richiamare la libreria.**
- **3. Premere i tasti [**▲**INC]/[**▼**DEC] per selezionare la libreria.**

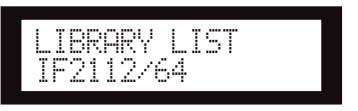

**4. Premere il tasto [NEXT/RECALL].**  Sul display compare un messaggio di conferma.

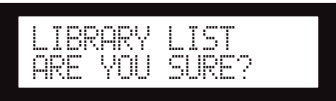

#### **5. Per confermare la selezione, premere il tasto [YES].**

La libreria viene richiamata e l'unità torna alla schermata Library List.

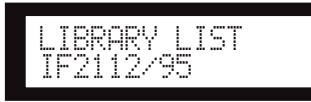

Per annullare l'operazione di richiamo, premere il tasto [NO] invece del tasto [YES]. L'unità torna alla schermata Library List.

#### **SUGGERIMENTO**

I dati delle librerie per i componenti del processore per altoparlanti creati con DME Designer possono essere utilizzati per l'unità DME64N/24N.

# **LIMITER**

È possibile impostare il limitatore del canale di uscita.

Il limitatore esclude i livelli di segnale al di sopra di una soglia specificata, in modo da evitare danni agli altoparlanti a causa di livelli di uscita troppo elevati.

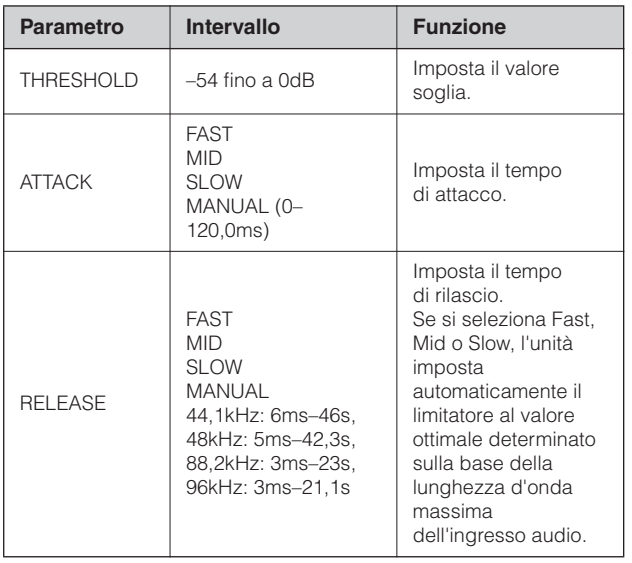

#### **NOTA**

- Il tempo di attacco può essere impostato solamente quando il parametro Attack è impostato su "Manual".
- Il tempo di rilascio può essere impostato solamente quando il parametro Release è impostato su "Manual".

**1. Per selezionare la schermata Limiter, premere il tasto [LIMITER].** 

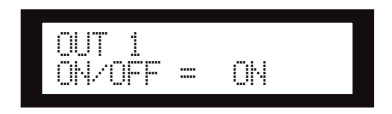

**2. Premere il tasto [SEL] per il canale desiderato.**

Si accende il LED dei tasti [SEL] per il canale selezionato e viene visualizzato il nome del canale corrispondente.

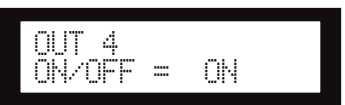

- **3. Per visualizzare il parametro On/Off, premere il tasto [LIMITER], [BACK] o [NEXT].**
- **4. Premere il tasto [**▲**INC] per impostare il parametro On/Off su On in modo da applicare il limitatore al segnale. Premere il tasto [**▼**DEC] per impostare il parametro On/Off su Off in modo da annullare il limitatore.**
- **5. Premere i tasti [NEXT]/[BACK] per selezionare il parametro da modificare.**

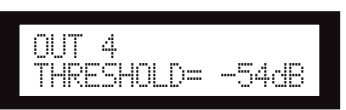

**6. Premere i tasti [**▲**INC]/[**▼**DEC] per impostare il valore del parametro.** 

# <span id="page-28-2"></span><span id="page-28-0"></span>**SCENE**

### <span id="page-28-3"></span><span id="page-28-1"></span>**Informazioni sulle scene**

L'unità SP2060 consente di memorizzare varie impostazioni dei parametri come parte di una scena e di richiamarle mediante il pannello frontale oppure da remoto con DME Designer.

Le seguenti impostazioni possono essere memorizzate in una scena:

- Configurazione
- Routing
- Set di parametri di tutti i componenti
- Titoli della scena
- Stato di protezione della scena
- INPUT A/B LINK
- Il titolo dell'ultima libreria richiamata

#### **SUGGERIMENTO**

È possibile proteggere una scena per impedirne la sovrascrittura.

Le scene sono memorizzate nell'area preset e nell'area utenti.

#### <span id="page-29-1"></span>**Area preset**

È presente una scena preset per ciascuna delle 12 configurazioni. Queste scene sono numerate da 1 a 12. Ogni titolo di scena ha lo stesso nome del titolo della configurazione corrispondente.

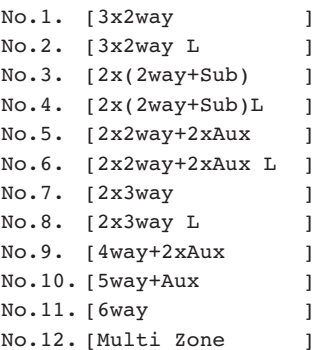

#### <span id="page-29-2"></span>**Area utenti**

L'area utenti può contenere fino a 87 scene utente, che possono essere memorizzate e richiamate a discrezione dell'utente. Queste scene sono numerate da 13 a 99.

#### **Indicazione della scena**

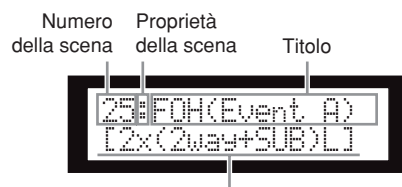

<span id="page-29-4"></span><span id="page-29-3"></span>Titolo della configurazione

La riga superiore indica numero di scena, proprietà e titolo. La riga inferiore indica il titolo della configurazione.

Le proprietà della scena sono le seguenti:

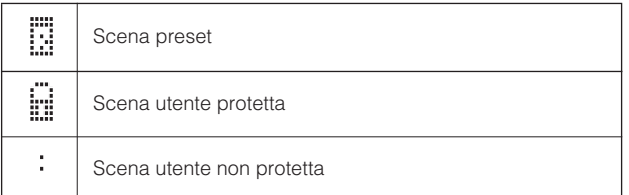

### **NOTA**

Se si modifica un parametro dopo avere richiamato una scena, nell'angolo inferiore destro del display compare l'icona .

#### <span id="page-29-5"></span><span id="page-29-0"></span>**Richiamo delle scene**

Per richiamare una scena (1–99), procedere come segue:

#### **SUGGERIMENTO**

Le scene possono essere richiamate anche mediante l'applicazione DME Designer.

#### **NOTA**

Se il richiamo di una scena ha modificato la configurazione, l'uscita audio viene momentaneamente esclusa.

#### **1. Per selezionare la schermata Scene Selection, premere il tasto [SCENE].**

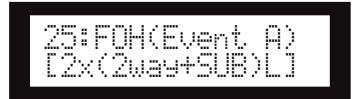

#### **2. Premere i tasti [**▲**INC]/[**▼**DEC] per selezionare un numero di scena.**

Durante la selezione della scena, il numero e il titolo della scena lampeggiano.

#### **NOTA**

Se la scena selezionata correntemente non contiene alcun dato, viene visualizzato il messaggio "No Scene".

### **3. Premere il tasto [RECALL].**

Sul display compare un messaggio di conferma.

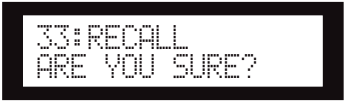

### **4. Premere il tasto [YES].**

La scena viene richiamata e il suo numero diventa il numero di scena corrente.

Per annullare l'operazione di richiamo, premere il tasto [NO] invece del tasto [YES]. L'unità torna alla schermata Scene Selection.

#### **NOTA**

Se la scena selezionata non contiene alcun dato oppure la funzione User Lock per la scena è attiva, viene visualizzato un messaggio di stato.

## <span id="page-30-3"></span><span id="page-30-0"></span>**Memorizzazione delle scene**

Per memorizzare una scena (13–99) nell'area utenti, procedere come segue:

## **SUGGERIMENTO**

Le scene possono essere memorizzate anche mediante l'applicazione DME Designer.

**1. Per selezionare la schermata Scene Selection, premere il tasto [SCENE].**

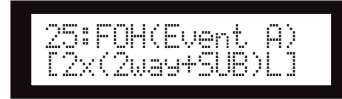

- **2. Premere i tasti [**▲**INC]/[**▼**DEC] per selezionare un numero di scena.**
- **3. Premere il tasto [BACK/STORE].**

Sul display compare un messaggio di conferma.

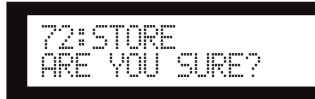

## **4. Premere il tasto [YES].**

La scena viene memorizzata e il suo numero diventa il numero di scena corrente.

Per annullare l'operazione di memorizzazione, premere il tasto [NO] invece del tasto [YES]. L'unità torna alla schermata Scene Selection.

## <span id="page-30-4"></span><span id="page-30-1"></span>**Modifica del titolo della scena**

Per modificare il titolo (fino a 13 caratteri) della scena memorizzata nel numero di scena corrente, procedere come segue:

#### **NOTA**

Non è possibile modificare il titolo delle scene utente protette.

**1. Premere più volte il tasto [SCENE] finché non viene visualizzata la schermata Scene Edit.**

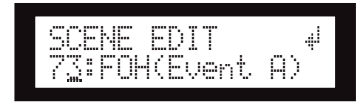

**2. Premere i tasti [BACK]/[NEXT] per spostare il cursore sul carattere che si desidera modificare.**

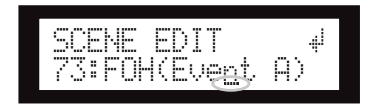

**3. Premere i tasti [**▲**INC]/[**▼**DEC] per modificare il carattere.**

### **SUGGERIMENTO**

Tenere premuti i tasti [▲INC]/[▼DEC] per aumentare la velocità di scorrimento dei caratteri.

**4. Al termine delle modifiche, premere più volte il tasto [NEXT] per spostare il cursore**  sull'icona ... quindi premere il **pulsante [YES].**

Sul display compare un messaggio di conferma.

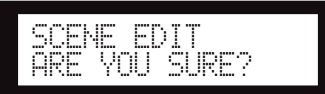

**5. Per confermare la modifica, premere il tasto [YES].**

Il titolo è modificato e l'unità torna alla schermata Scene Edit.

## <span id="page-30-5"></span><span id="page-30-2"></span>**Protezione delle scene**

Per proteggere una scena, procedere come segue:

**1. Premere più volte il tasto [SCENE] finché non viene visualizzata la schermata Scene Edit.**

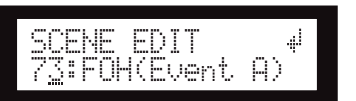

- **2. Premere i tasti [**▲**INC]/[**▼**DEC] per selezionare un numero di scena.**
- **3. Premere il tasto [NEXT] per spostare il cursore sull'icona delle proprietà della scena.**

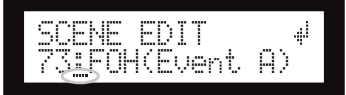

**4. Premere i tasti [**▲**INC]/[**▼**DEC] per attivare o disattivare la protezione.**

L'icona della protezione lampeggia.

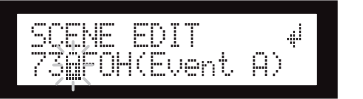

e connettori **e connettori** Controlli **Controlli**

#### **5. Premere più volte il tasto [NEXT] per spostare**  il cursore sull'icona <sub>il</sub>, quindi premere il **tasto [YES].**

Sul display compare un messaggio di conferma.

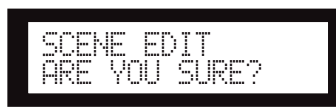

#### **6. Per confermare la modifica, premere il tasto [YES].**

L'unità applica la modifica e torna alla schermata Scene Edit.

#### **SUGGERIMENTO**

È possibile attivare e disattivare la protezione mediante l'applicazione DME Designer.

### <span id="page-31-3"></span><span id="page-31-0"></span>**Eliminazione delle scene**

Per eliminare una scena, procedere come segue:

**1. Premere più volte il tasto [SCENE] finché non viene visualizzata la schermata Scene Delete.**

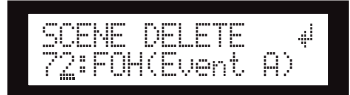

- **2. Premere i tasti [**▲**INC]/[**▼**DEC] per selezionare la scena da eliminare.**
- **3. Premere il tasto [NEXT] per spostare il cursore sull'icona , quindi premere il tasto [YES].**

Sul display compare un messaggio di conferma.

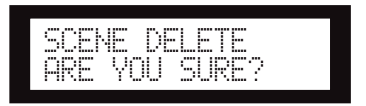

#### **4. Per confermare l'operazione, premere il tasto [YES].**

L'operazione viene eseguita e l'unità torna alla schermata Scene Delete.

**NOTA**

Non è possibile eliminare scene preset, scene protette e la scena corrente.

# <span id="page-31-6"></span><span id="page-31-1"></span>**UTILITY**

La funzione Utility consente di visualizzare lo stato del word clock e di effettuare impostazioni di rete. Per ulteriori informazioni su come effettuare impostazione di rete, vedere a [pagina 37.](#page-36-3)

### <span id="page-31-4"></span><span id="page-31-2"></span>**INPUT A/B LINK**

Per collegare i parametri dei canali di ingresso A e B, procedere come segue:

Quando è attivo INPUT A/B LINK, i parametri dei canali A e B sono collegati e sono impostati automaticamente sullo stesso valore.

#### **NOTA**

I parametri del canale SUM non possono essere collegati.

Saranno collegati i seguenti componenti:

- INPUT LEVEL
- INPUT EQ
- INPUT DELAY
- **1. Per selezionare la schermata Utility, premere il tasto [UTILITY].**

Viene visualizzata l'ultima schermata Utility utilizzata.

**2. Premere più volte il tasto [UTILITY], [NEXT] o [BACK] finché non viene visualizzata la pagina INPUT A/B LINK.** 

<span id="page-31-5"></span>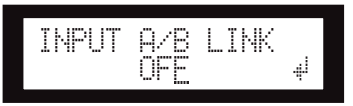

**3. Premere il tasto [**▲**INC] per collegare i parametri.**

Sul display lampeggia "ON".

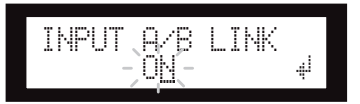

**4. Premere il tasto [NEXT] per spostare il cursore sull'icona .**

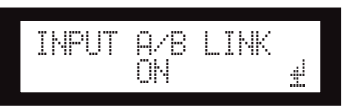

**5. Premere il tasto [YES].**

Sul display compare un messaggio di conferma.

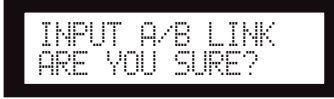

### **6. Per confermare l'operazione, premere il tasto [YES].**

"ON" (o "OFF") che lampeggiava si accende costantemente e il cursore torna nella posizione "ON" (o "OFF").

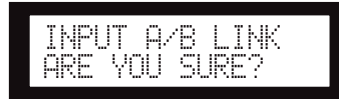

Per annullare l'operazione e tornare all'impostazione originale, premere il tasto [NO].

#### **NOTA**

Se si imposta INPUT A/B LINK su "ON", i parametri collegati per il canale A saranno copiati sui parametri del canale B.

## <span id="page-32-5"></span><span id="page-32-0"></span>**User Lock**

Le impostazioni dei parametri possono essere "bloccate" temporaneamente per evitare cancellazioni accidentali. Questa funzione è utile per evitare operazioni involontarie o per impedire l'utilizzo dei controlli del pannello a terzi. La funzione User Lock riguarda le seguenti operazioni.

- Modifica dei parametri
- Richiamo e memorizzazione delle scene
- Modifica del titolo delle scene
- Modifica dello stato di protezione delle scene
- Richiamo di una libreria

#### **NOTA**

- È possibile escludere o riammettere segnali e annullare la funzione User Lock anche se la funzione stessa è attiva.
- La funzione User Lock vale solamente per i controlli del pannello dell'unità SP2060 e non incide sui segnali di controllo provenienti da dispositivi esterni.

#### **1. Per selezionare la schermata Utility, premere il tasto [UTILITY].**

Viene visualizzata l'ultima schermata Utility utilizzata.

**2. Premere più volte il tasto [UTILITY], [NEXT] o [BACK] finché non viene visualizzata la pagina User Lock.**

<span id="page-32-6"></span>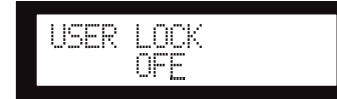

<span id="page-32-3"></span>**3. Premere il tasto [**▲**INC] per attivare la funzione User Lock. Per annullare la funzione User Lock, premere il tasto [**▼**DEC].** 

Sul display lampeggia "ON".

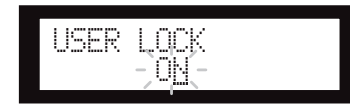

**4. Premere il tasto [NEXT] per spostare il cursore sull'icona .**

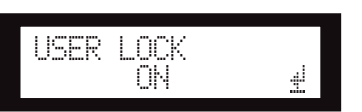

## **5. Premere il tasto [YES].**

Sul display compare un messaggio di conferma.

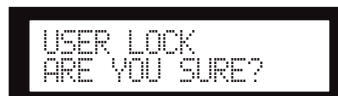

#### **6. Per confermare l'operazione, premere il tasto [YES].**

Viene visualizzato un messaggio di stato e si attiva la funzione User Lock.

Panel Locked

### **SUGGERIMENTO**

- Per attivare la funzione User Lock in modo più rapido, tenere premuto il tasto [MUTE] per almeno due secondi.
- Per disattivare la funzione User Lock in modo più rapido, tenere premuto il tasto [MUTE] per almeno due secondi.

#### <span id="page-32-2"></span><span id="page-32-1"></span>**Impostazione della funzione Last Memory Resume**

È possibile scegliere che all'avvio l'unità SP2060 richiami la scena selezionata prima dello spegnimento del dispositivo oppure si avvii nello stesso stato in cui si trovava all'ultimo spegnimento. L'impostazione predefinita é "ON".

- OFF: all'avvio l'unità SP2060 richiama la scena selezionata prima dello spegnimento.
- ON: l'unità SP2060 si avvia nello stesso stato in cui si trovava quando è stata spenta l'ultima volta.
- **1. Per selezionare la schermata Utility, premere il tasto [UTILITY].**

Viene visualizzata l'ultima schermata Utility utilizzata.

**2. Premere più volte il tasto [UTILITY], [NEXT] o [BACK] finché non viene visualizzata la pagina Last Memory Resume.** 

<span id="page-32-4"></span>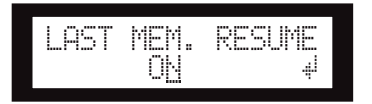

e connettori **e connettori** Controlli **Controlli**

Riferimenti

#### **3. Premere il tasto [**▲**INC] in modo che l'unità SP2060 si avvii nello stesso stato in cui si trovava quando è stata spenta l'ultima volta. Premere il tasto [**▼**DEC] in modo che all'avvio l'unità SP2060 richiami la scena selezionata prima dello spegnimento.**

Sul display lampeggia "ON".

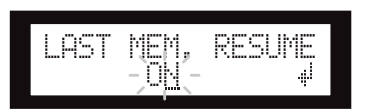

#### **4. Premere il tasto [NEXT] per spostare il cursore sull'icona .**

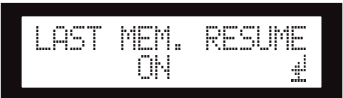

### **5. Premere il tasto [YES].**

Sul display compare un messaggio di conferma.

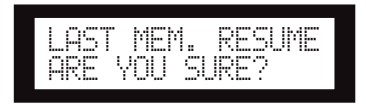

#### **6. Per confermare l'operazione, premere il tasto [YES].**

La selezione è applicata e l'unità torna alla pagina Last Memory Resume.

## <span id="page-33-4"></span><span id="page-33-0"></span>**Visualizzazione dell'etichetta**

È possibile visualizzare l'etichetta dell'unità SP2060, impostata con DME Designer.

**1. Per selezionare la schermata Utility, premere il tasto [UTILITY].**

Viene visualizzata l'ultima schermata Utility utilizzata.

**2. Premere più volte il tasto [UTILITY], [NEXT] o [BACK] finché non viene visualizzata la pagina Label.**

<span id="page-33-2"></span>L'unità visualizza l'etichetta creata con DME Designer.

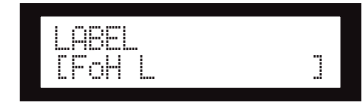

#### **NOTA**

- Non è possibile modificare l'etichetta con l'unità SP2060.
- Possono essere visualizzati fino a 14 caratteri dall'alto.

## <span id="page-33-3"></span><span id="page-33-1"></span>**Visualizzazione del word clock**

Il word clock varia a seconda delle impostazioni di routing di ingresso.

È possibile visualizzare lo stato corrente del word clock sul display.

Può essere visualizzata una delle seguenti sei sorgenti di word clock:

#### **Per i segnali di ingresso analogici:**

Si utilizza il clock interno (Fs=96kHz).

• INT:96kHz : clock interno (96kHz)

#### **Per i segnali di ingresso digitali:**

L'unità SP2060 si sincronizza su un clock esterno (immesso mediante il connettore AES/EBU).<br>• EXT:44.1kHz : clock ester

- $\therefore$  clock esterno  $(44.1\text{kHz})$
- EXT:48kHz : clock esterno (48kHz)
- EXT:88,2kHz : clock esterno (88,2kHz)
- EXT:96kHz : clock esterno (96kHz)
- EXT:UNLOCK : sbloccare su un clock esterno
- **1. Per selezionare la schermata Utility, premere il tasto [UTILITY].**

Viene visualizzata l'ultima pagina Utility utilizzata.

**2. Premere più volte il tasto [UTILITY], [NEXT] o [BACK] finché non viene visualizzata la pagina W. Clock.**

<span id="page-33-5"></span>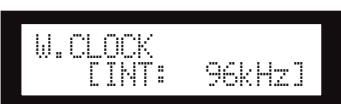

#### **NOTA**

Se il connettore [DIGITAL INPUT] presenta assenza di segnale quando è selezionato l'ingresso digitale oppure se per qualche motivo l'unità SP2060 non riesce a bloccare il segnale in ingresso, viene visualizzato un messaggio di errore.

## <span id="page-34-4"></span><span id="page-34-0"></span>**Controllo della batteria di backup**

Per controllare lo stato della batteria di backup interna, procedere come segue:

**1. Per selezionare la schermata Utility, premere il tasto [UTILITY].**

Viene visualizzata l'ultima schermata Utility utilizzata.

**2. Premere più volte il tasto [UTILITY], [NEXT] o [BACK] finché non viene visualizzata la pagina Battery.**

<span id="page-34-3"></span>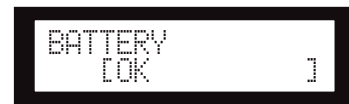

Lo stato di carica della batteria è visualizzato come segue:

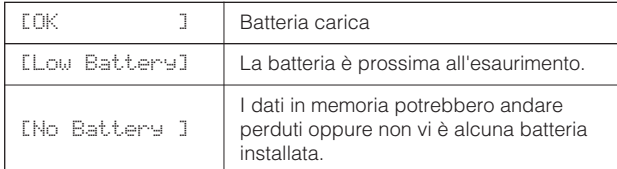

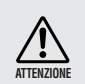

Quando la batteria è prossima all'esaurimento sarà visualizzato il messaggio "Low Battery" o "No Battery". In questo caso, salvare immediatamente i dati su un dispositivo esterno, ad esempio un computer, quindi rivolgersi a un rivenditore Yamaha per la sostituzione della batteria di backup.

#### **SUGGERIMENTO**

Nel caso in cui la batteria presenti qualche problema, all'avvio l'unità SP2060 visualizza "Low Battery", "Critical Battery" o "No Battery".

## <span id="page-34-9"></span><span id="page-34-1"></span>**Visualizzazione della versione firmware**

Per visualizzare il numero di versione firmware corrente, procedere come segue:

**1. Per selezionare la schermata Utility, premere il tasto [UTILITY].**

Viene visualizzata l'ultima pagina Utility utilizzata.

**2. Premere più volte il tasto [UTILITY], [NEXT] o [BACK] finché non viene visualizzata la pagina Version.** 

<span id="page-34-8"></span>La pagina indica il numero di versione firmware corrente.

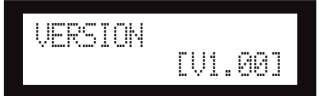

È possibile aggiornare il firmware dell'unità SP2060 mediante DME Designer. Per ulteriori informazioni, fare riferimento al manuale di istruzioni di DME Designer. È possibile anche scaricare la versione più recente del firmware dal seguente sito Web di Yamaha:

http://www.yamahaproaudio.com/

## <span id="page-34-7"></span><span id="page-34-2"></span>**Inizializzazione dell'unità SP2060**

Per inizializzare la memoria interna, procedere come segue: È possibile selezionare uno dei seguenti tipi di inizializzazione:

- <span id="page-34-5"></span>Inizializzazione del backup della scena corrente [CURRENT BACKUP]
- <span id="page-34-10"></span>Inizializzazione di tutte le impostazioni utente, ad eccezione delle librerie, ai valori originali di fabbrica [WITHOUT LIB.]
- Inizializzazione di tutte le impostazioni ai valori originali di fabbrica [FACTORY SETUP]

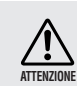

<span id="page-34-6"></span>Quando la memoria interna viene inizializzata, tutti i dati presenti in memoria sono eliminati. Fare attenzione quando si effettua questa operazione.

#### **1. Spegnere l'unità SP2060.**

**2. Accendere l'unità SP2060 tenendo premuto il tasto [BACK/STORE].**

Viene visualizzata la schermata Initialization.

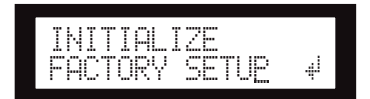

**3. Premere i tasti [**▲**INC]/[**▼**DEC] per selezionare un tipo di inizializzazione.**

#### **NOTA**

Per annullare l'operazione di inizializzazione, selezionare "Exit" e confermare l'annullamento. In alternativa, spegnere l'unità SP2060.

**4. Premere il tasto [NEXT] per spostare il cursore sull'icona , quindi premere il tasto [YES].**

L'operazione di inizializzazione si avvia. Durante l'inizializzazione viene visualizzato il seguente messaggio di stato:

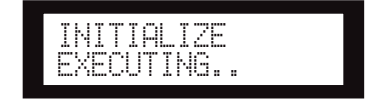

Al termine dell'inizializzazione, l'unità SP2060 visualizza il seguente messaggio di stato, quindi si riavvia automaticamente.

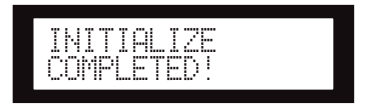

## <span id="page-35-1"></span><span id="page-35-0"></span>**Mute**

Quando la funzione Mute è attiva, l'audio dei canali di ingresso o uscita corrispondenti è escluso.

È possibile verificare lo stato di Mute del canale controllando il LED del tasto [MUTE] del canale corrispondente.

- MUTE OFF : spento
- MUTE ON : acceso
- **1. Per selezionare la schermata Mute, premere il tasto [MUTE].**

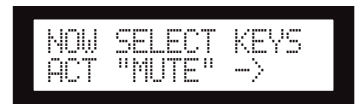

#### **2. Premere il tasto [SEL] per il canale desiderato.**

L'audio del canale viene escluso e il LED del tasto [MUTE] si accende. Premere più volte il tasto [SEL] del canale per attivare e disattivare la funzione Mute.

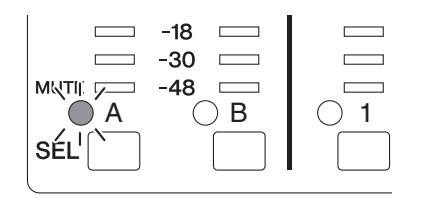

#### **NOTA**

È possibile effettuare l'esclusione o la riammissione anche se la funzione User Lock è attiva.

**Introduzione**

Introduzione

# <span id="page-36-3"></span><span id="page-36-0"></span>**Impostazioni di rete**

Questa sezione illustra le impostazioni relative alla rete dell'unità SP2060 che è necessario effettuare quando si collega un computer o un altro dispositivo esterno al connettore [NETWORK] dell'unità SP2060.

## **NOTA**

Quando si collega un computer all'unità SP2060 via Ethernet, è necessario installare sul computer il driver DME-N Network. Il driver DME-N Network può essere scaricato dal sito Web di Yamaha.

# <span id="page-36-6"></span><span id="page-36-1"></span>**Impostazione di un gruppo di dispositivi**

Un "gruppo di dispositivi" è un gruppo di più unità SP2060 che possono essere azionate in modo sincronizzato mediante DME Designer. Per assegnare lo stato di master o slave a ciascuna unità SP2060 in un gruppo di dispositivi, procedere come segue. Ogni gruppo di dispositivi deve avere un master. A tutti gli altri dispositivi nel gruppo è assegnato lo stato di slave.

**1. Per selezionare la schermata Utility, premere il tasto [UTILITY].**

Viene visualizzata l'ultima schermata Utility utilizzata.

**2. Premere più volte il tasto [UTILITY], [NEXT] o [BACK] finché non viene visualizzata la pagina Device Group.**

<span id="page-36-4"></span>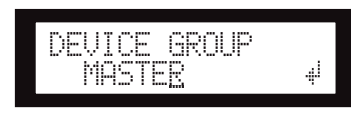

**3. Premere i tasti [**▲**INC]/[**▼**DEC] per selezionare "MASTER" o "SLAVE".**

Durante la fase di modifica, l'impostazione del parametro lampeggia.

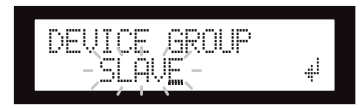

**4. Premere il tasto [NEXT] per spostare il**  cursore sull'icona **...** quindi premere il **tasto [YES].**

Sul display compare un messaggio di conferma.

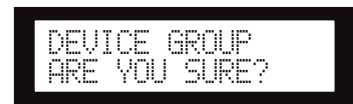

### **5. Per confermare l'impostazione, premere il tasto [YES].**

La selezione è applicata e l'unità torna alla pagina Device Group.

# <span id="page-36-5"></span><span id="page-36-2"></span>**Impostazione dell'indirizzo IP**

Per impostare l'indirizzo IP di ciascuna unità SP2060, procedere come segue.

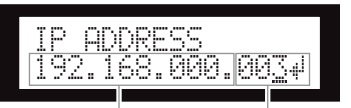

<span id="page-36-7"></span>Indirizzo di rete Indirizzo dell'host

### **NOTA**

- La subnet mask è impostata su 255.255.255.0.
- L'indirizzo del gateway è lo stesso indirizzo di rete dell'indirizzo IP. L'indirizzo dell'host è impostato automaticamente su 254.

<span id="page-36-10"></span>Ogni gruppo di cifre tra i punti in un indirizzo IP è detto "ottetto". Questi gruppi di cifre sono detti "1˚ ottetto", "2˚ ottetto" e così via, a partire dal gruppo di cifre più a sinistra.

Non è possibile inserire i valori 0, 127 e 223–255 per il 1˚ ottetto dell'indirizzo di rete.

Per il 4˚ ottetto è possibile usare la seguente gamma di valori.

<span id="page-36-11"></span><span id="page-36-9"></span>Master : 2–253 Slave : 3–253

**1. Per selezionare la schermata Utility, premere il tasto [UTILITY].**

Viene visualizzata l'ultima schermata Utility utilizzata.

**2. Premere più volte il tasto [UTILITY], [NEXT] o [BACK] finché non viene visualizzata la pagina IP Address.**

<span id="page-36-8"></span>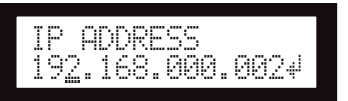

**3. Premere i tasti [NEXT]/[BACK] per spostare il cursore sull'ottetto che si desidera inserire.**

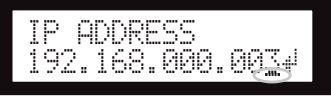

**4. Premere i tasti [**▲**INC]/[**▼**DEC] per modificare il valore.**

Quando si modifica il valore, l'ottetto lampeggia.

**5. Premere il tasto [NEXT] per spostare il cursore sull'icona , quindi premere il tasto [YES].**

Sul display compare un messaggio di conferma.

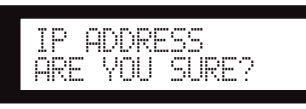

del

Controlli e connettori

#### **6. Per confermare l'impostazione, premere il tasto [YES].**

L'impostazione è applicata e l'unità torna alla pagina IP Address.

# <span id="page-37-4"></span><span id="page-37-0"></span>**Impostazione dell'ID del Master**

Le unità SP2060 che fungono da slave in un gruppo di dispositivi sono in comunicazione con l'unità SP2060 master dello stesso gruppo e si conformano ad essa. Per impostare l'ID del master sulle unità SP2060 slave, procedere come segue. Utilizzare il 4˚ ottetto dell'indirizzo IP dell'unità master come valore parametrico dell'ID del Master.

## **NOTA**

Questo parametro può essere impostato su un valore compreso fra 2 e 253.

**1. Per selezionare la schermata Utility, premere il tasto [UTILITY].**

Viene visualizzata l'ultima schermata Utility utilizzata.

**2. Premere più volte il tasto [UTILITY], [NEXT] o [BACK] finché non viene visualizzata la pagina Master ID.**

<span id="page-37-7"></span>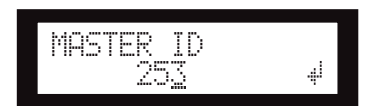

- **3. Premere i tasti [**▲**INC]/[**▼**DEC] per impostare il valore sullo stesso numero del 4˚ ottetto dell'indirizzo IP dell'unità SP2060 master.**
- **4. Premere il tasto [NEXT] per spostare il cursore sull'icona , quindi premere il tasto [YES].**

Sul display compare un messaggio di conferma.

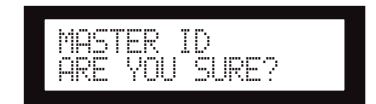

#### **5. Per confermare l'impostazione, premere il tasto [YES].**

L'impostazione è applicata e l'unità torna alla pagina Master ID.

Per annullare l'operazione e tornare all'impostazione originale, premere il tasto [NO] invece del tasto [YES].

## <span id="page-37-5"></span><span id="page-37-1"></span>**Impostazione della modalità di collegamento**

Per selezionare 100Base-TX oppure 10Base-T per la velocità del connettore [NETWORK], procedere come segue.

#### <span id="page-37-2"></span>**100Base-TX**

Il connettore [NETWORK] funziona di norma come 100Base-TX, ma passa automaticamente a 10Base-T se l'ambiente di rete non è compatibile con 100Base-TX.

#### <span id="page-37-3"></span>**10Base-T**

Il connettore [NETWORK] è compatibile con il funzionamento 10Base-T.

**1. Per selezionare la schermata Utility, premere il tasto [UTILITY].**

Viene visualizzata l'ultima schermata Utility utilizzata.

**2. Premere più volte il tasto [UTILITY], [NEXT] o [BACK] finché non viene visualizzata la pagina Link Mode.**

<span id="page-37-6"></span>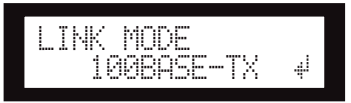

**3. Premere il tasto [**▲**INC] per selezionare 100Base-TX e il tasto [**▼**DEC] per selezionare 10Base-T.**

Durante la fase di modifica, l'impostazione del parametro lampeggia.

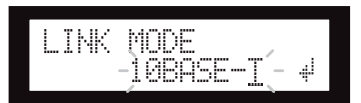

**4. Premere il tasto [NEXT] per spostare il cursore sull'icona , quindi premere il tasto [YES].**

Sul display compare un messaggio di conferma.

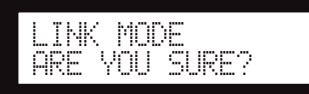

**5. Per confermare l'impostazione, premere il tasto [YES].**

L'unità applica la modifica e torna alla schermata Link Mode.

#### **NOTA**

A seconda delle specifiche tecniche dei dispositivi di rete collegati, come un hub di commutazione, un router e così via, la modifica della modalità di collegamento potrebbe impedire all'unità SP2060 di ricollegarsi alla rete. In questo caso, spegnere e riaccendere l'unità SP2060. L'unità SP2060 si ricollegherà alla rete.

# <span id="page-38-2"></span><span id="page-38-0"></span>**Visualizzazione dell'indirizzo MAC**

Per visualizzare l'indirizzo MAC dell'unità SP2060, procedere come segue:

#### **NOTA**

In alcuni casi potrebbe non essere necessario impostare l'indirizzo MAC mediante il driver DME-N Network quando l'unità SP2060 è in comunicazione con DME Designer.

#### **1. Per selezionare la schermata Utility, premere il tasto [UTILITY].**

Viene visualizzata l'ultima schermata Utility utilizzata.

**2. Premere più volte il tasto [UTILITY], [NEXT] o [BACK] finché non viene visualizzata la pagina MAC Address.**

<span id="page-38-1"></span>La riga inferiore indica l'indirizzo MAC.

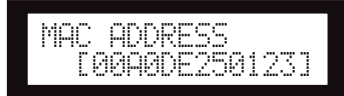

# <span id="page-39-1"></span><span id="page-39-0"></span>**Informazioni sulle librerie preset**

## <span id="page-39-2"></span>**Nome del file**

<span id="page-39-5"></span>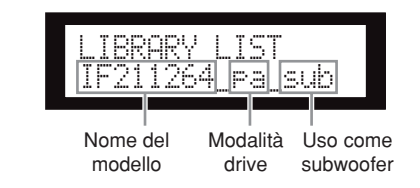

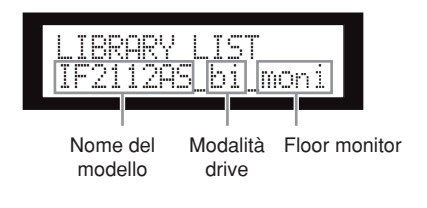

- pa........................ modalità passiva\*
- bi ........................ modalità Bi-amp
- tri........................ modalità Tri-amp
- sub...................... in combinazione con un subwoofer\*\*
- moni................... per un floor monitor
- \* Gli altoparlanti Yamaha della serie Installation sono progettati per l'utilizzo senza processore per altoparlanti quando è selezionata la modalità passiva. Comunque, l'utilizzo di un processore per altoparlanti migliora sensibilmente le prestazioni.
- \*\* Questa impostazione vale per gli altoparlanti full range. Le impostazioni dei subwoofer non sono riportate.

## <span id="page-39-7"></span><span id="page-39-3"></span>**Subwoofer**

- Le impostazioni "\_sub" per gli altoparlanti da 12 o 15 pollici full range a 3 vie sono studiate per la combinazione con IS1118, IS1215 o IS1218.
- Le impostazioni IS1118, IS1215 e IS1218 sono specifiche per l'utilizzo come subwoofer mono.
- Il bilanciamento di livello tra gli altoparlanti full range e i subwoofer varia in base al numero di altoparlanti in uso, alle condizioni di installazione e alle applicazioni.
- Se il pannello degli altoparlanti full range e il pannello dei subwoofer sono allineati, la polarità degli altoparlanti sarà positiva e in fase.

A seconda delle condizioni di installazione dei subwoofer, potrebbe essere possibile ottenere risultati migliori invertendo la fase dei subwoofer.

## <span id="page-39-6"></span><span id="page-39-4"></span>**Limiter (limitatore)**

- Il valore predefinito del livello soglia è stato stabilito sulla base del livello massimo di uscita analogica di +24dBu e sul guadagno di tensione degli amplificatori di 26dB, che corrisponde a "ATT –6dB" se si utilizza un amplificatore Yamaha della serie PC che dispone di un guadagno di tensione di 32dB. Se non si utilizzano i livelli di uscita descritti qui sopra, modificare il livello soglia. Ad esempio, se si utilizza un amplificatore con un guadagno di tensione di 30dB, abbassare il livello soglia di 4dB.
- Il tempo di attacco e il tempo di rilascio sono entrambi impostati su "Mid".
- Il limitatore potrebbe non proteggere completamente gli altoparlanti. Utilizzare il limitatore se sono adatti all'ambiente in cui si trovano.

## <span id="page-40-0"></span>**Librerie per processori per altoparlanti a 1 via**

#### **NOTA**

Queste librerie sono disponibili anche per altoparlanti a 2 vie utilizzati in modalità passiva.

#### **La seguente tabella riporta le impostazioni tipiche per un subwoofer quando è utilizzato in combinazione con gli altoparlanti Yamaha della serie Installation.**

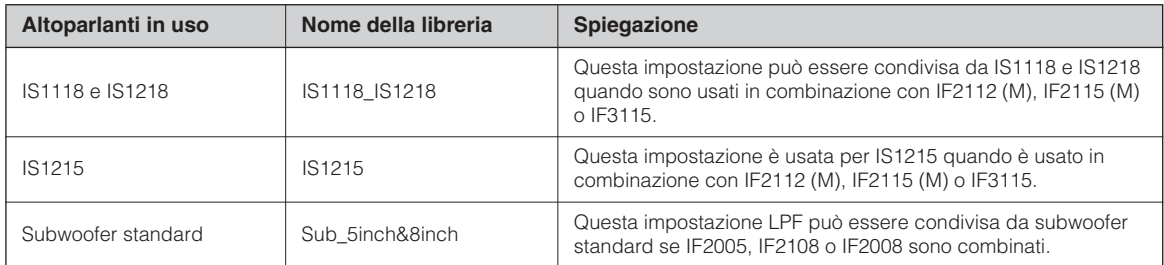

#### **La seguente tabella riporta le impostazioni per altoparlanti Yamaha della serie Installation (full range, modalità passiva).**

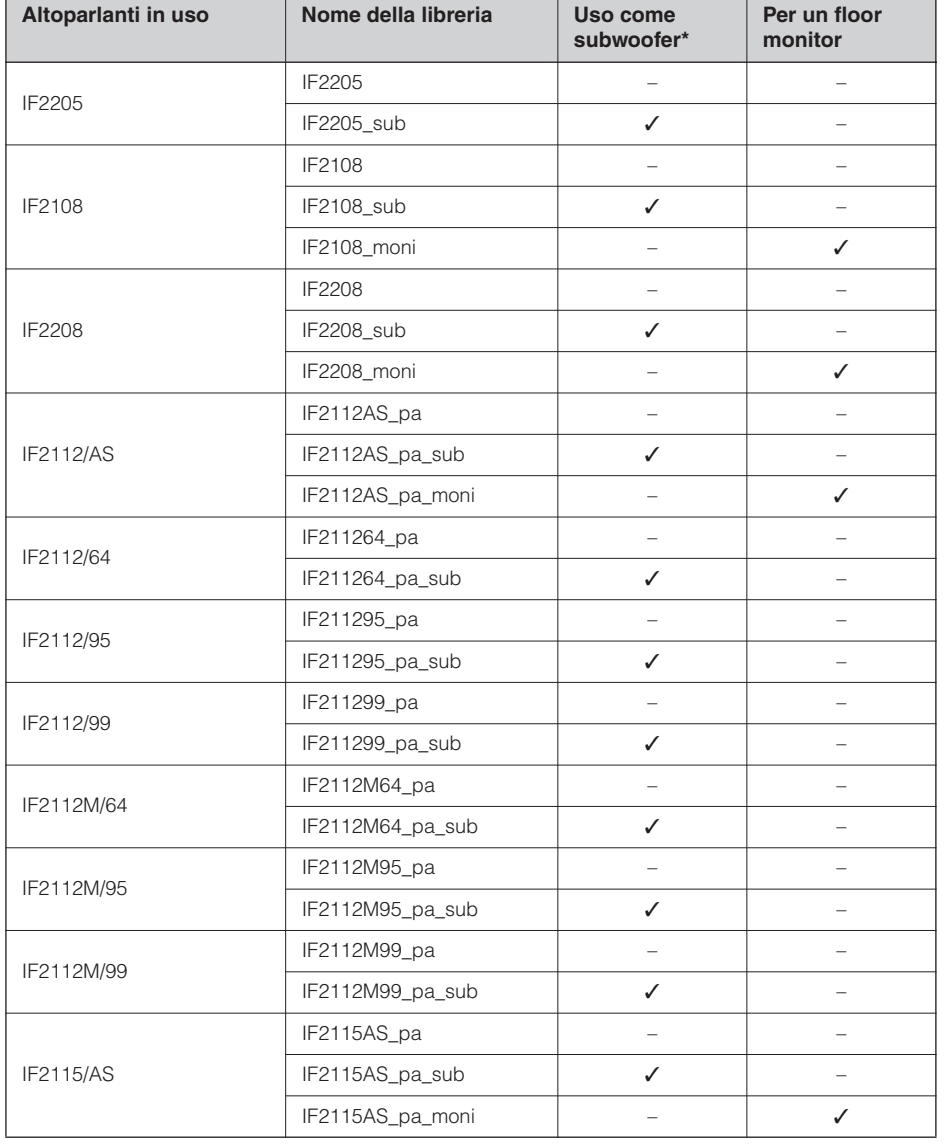

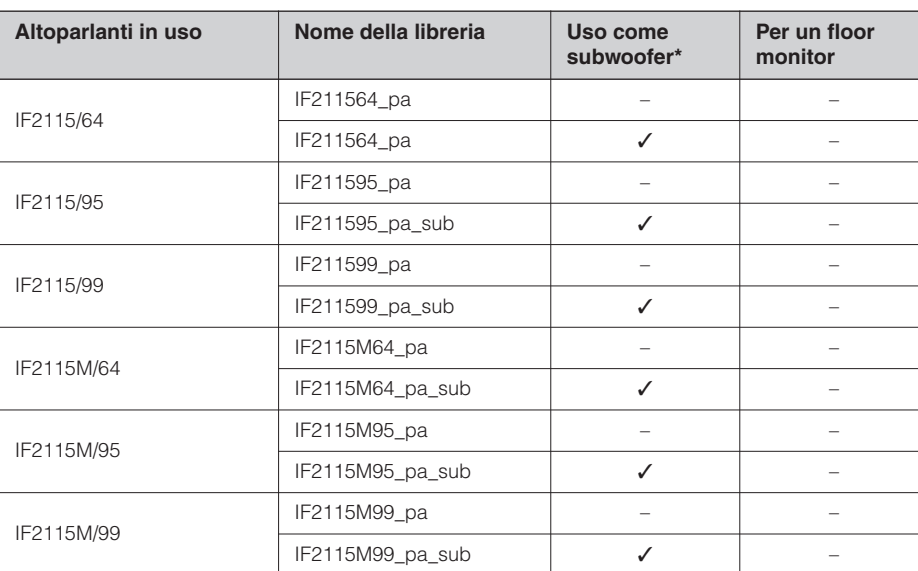

\* Questa impostazione vale per gli altoparlanti full range. Le impostazioni dei subwoofer non sono riportate.

#### <span id="page-41-0"></span>**Librerie per processori per altoparlanti a 2 vie**

#### **NOTA**

Queste librerie sono disponibili anche per altoparlanti a 3 vie (compresa la combinazione di altoparlanti della serie IL e della serie IH) utilizzati in modalità bi-amp.

#### **La seguente tabella riporta le impostazioni per altoparlanti Yamaha della serie Installation (full range, modalità bi-amp).**

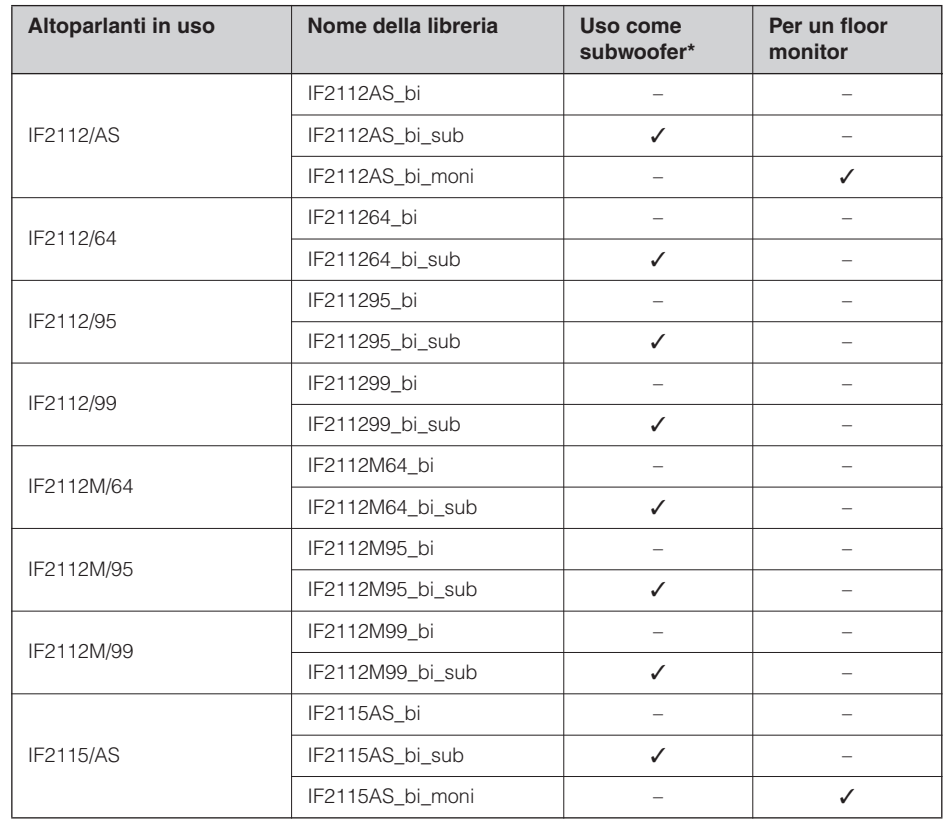

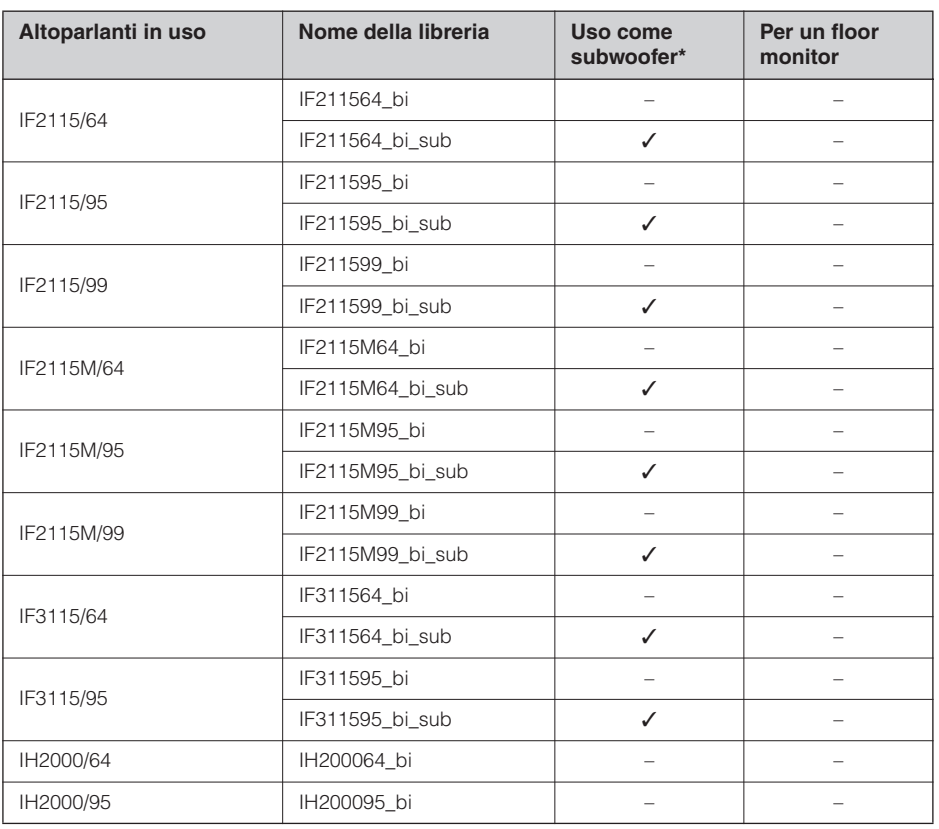

\* Questa impostazione vale per gli altoparlanti full range. Le impostazioni dei subwoofer non sono riportate.

#### **La seguente tabella riporta le impostazioni per altoparlanti Yamaha delle serie Installation IL e IH.**

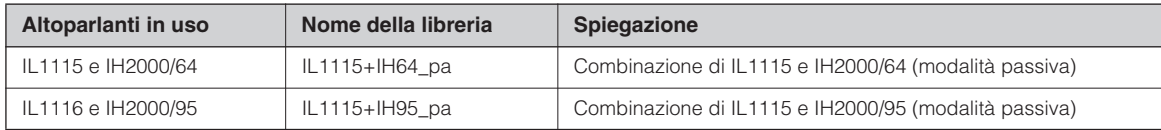

### <span id="page-42-0"></span>**Librerie per processori per altoparlanti a 3 vie**

**La seguente tabella riporta le impostazioni per altoparlanti Yamaha della serie Installation (full range, modalità tri-amp).**

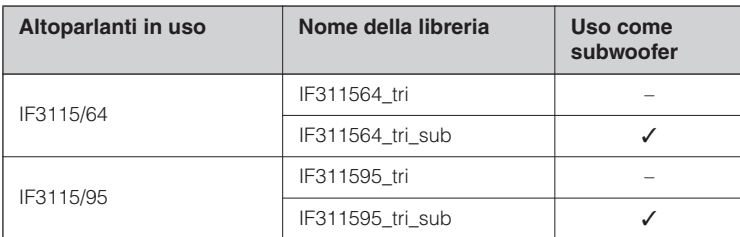

**La seguente tabella riporta le impostazioni per altoparlanti Yamaha delle serie Installation IL e IH.**

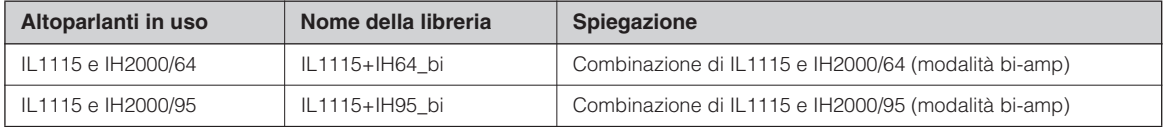

Introduzione

# <span id="page-43-0"></span>**Messaggi sul display**

## <span id="page-43-2"></span><span id="page-43-1"></span>**Messaggi di avvertenza e di errore**

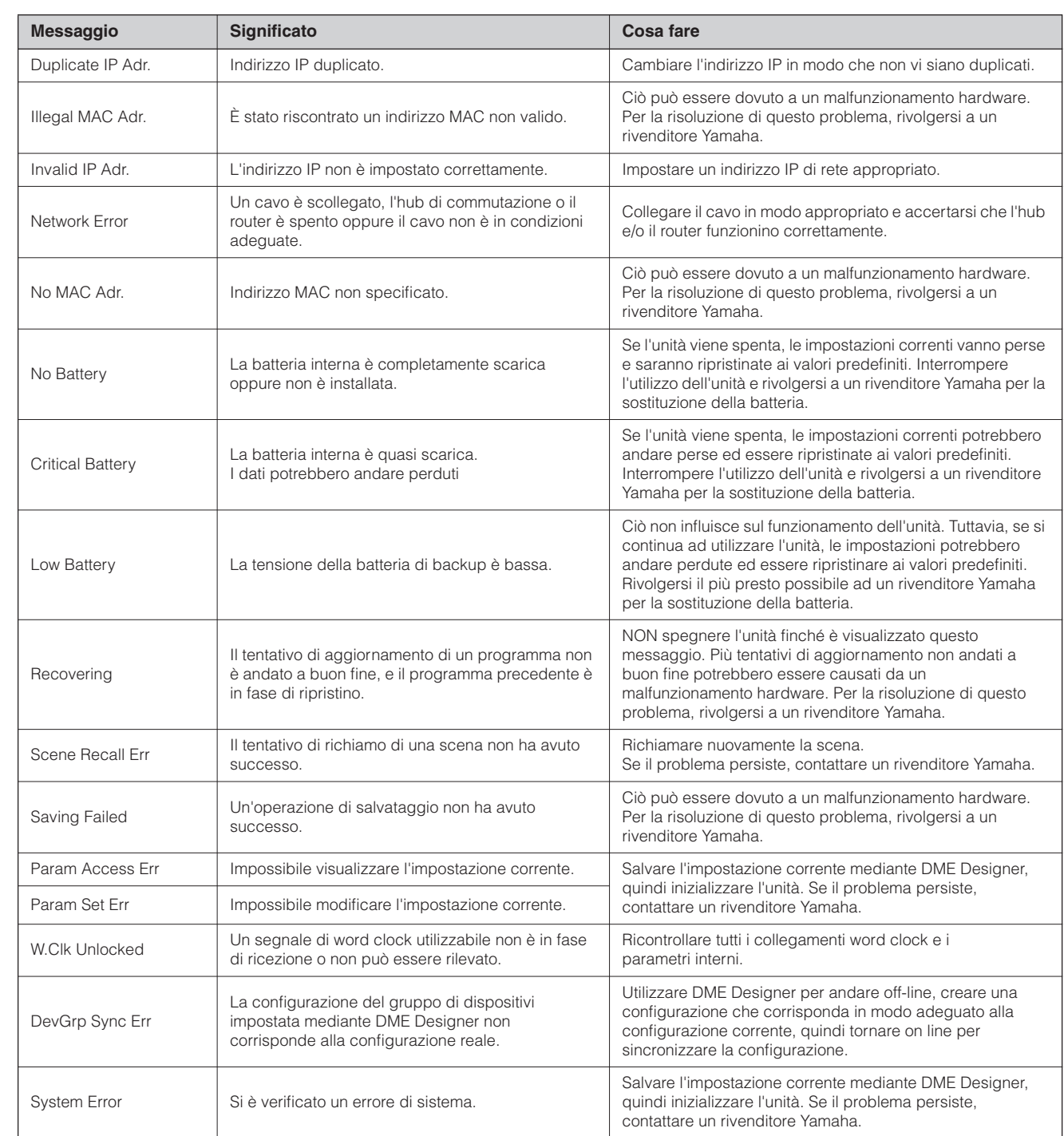

\* NON spegnere l'unità SP2060 finché la parte inferiore del display visualizza il messaggio "DO NOT TURN OFF!".

## <span id="page-44-3"></span><span id="page-44-0"></span>**Messaggi di stato**

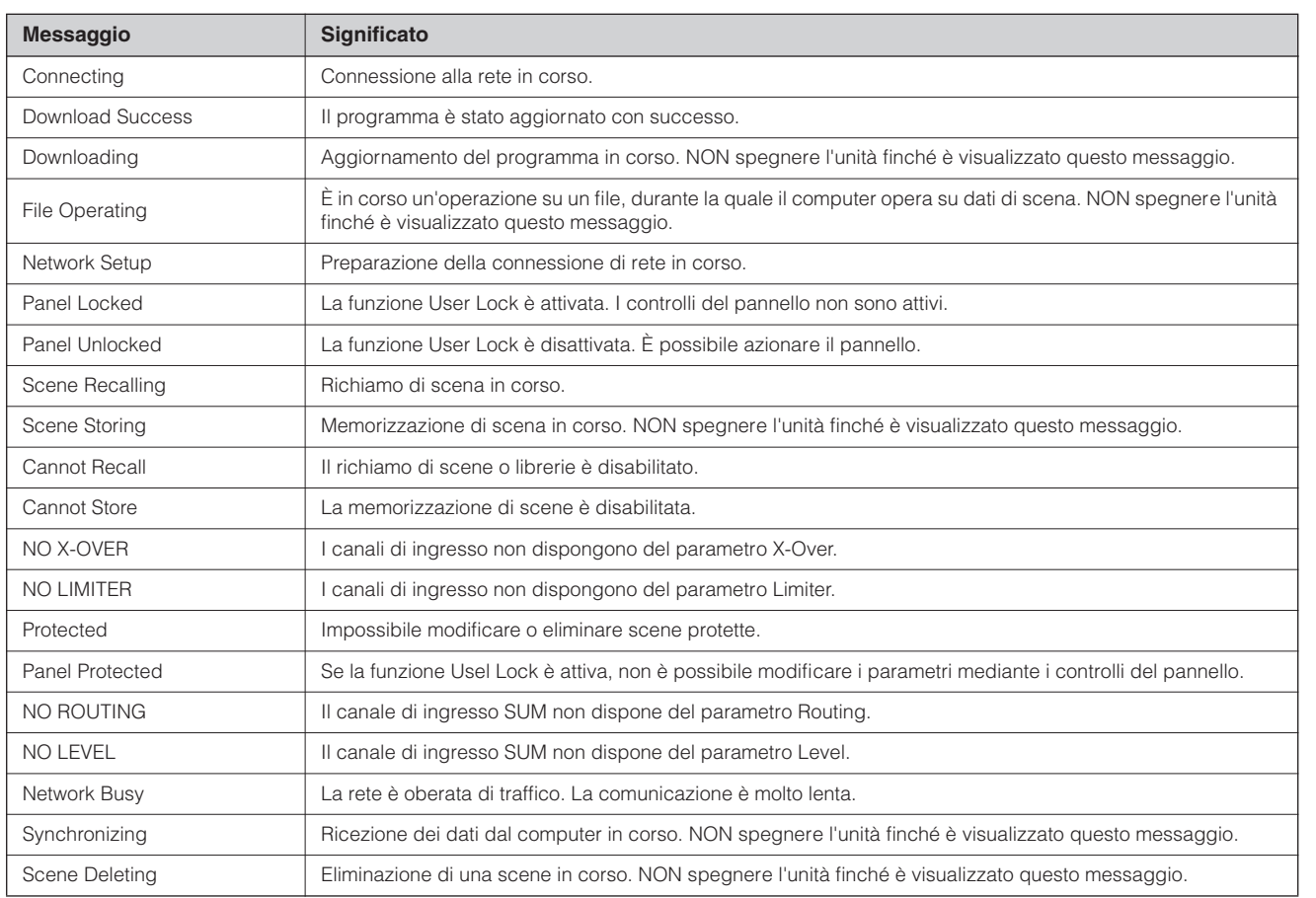

\* NON spegnere l'unità SP2060 finché la parte inferiore del display visualizza il messaggio "DO NOT TURN OFF!".

# <span id="page-44-2"></span><span id="page-44-1"></span>**Inconvenienti e possibili rimedi**

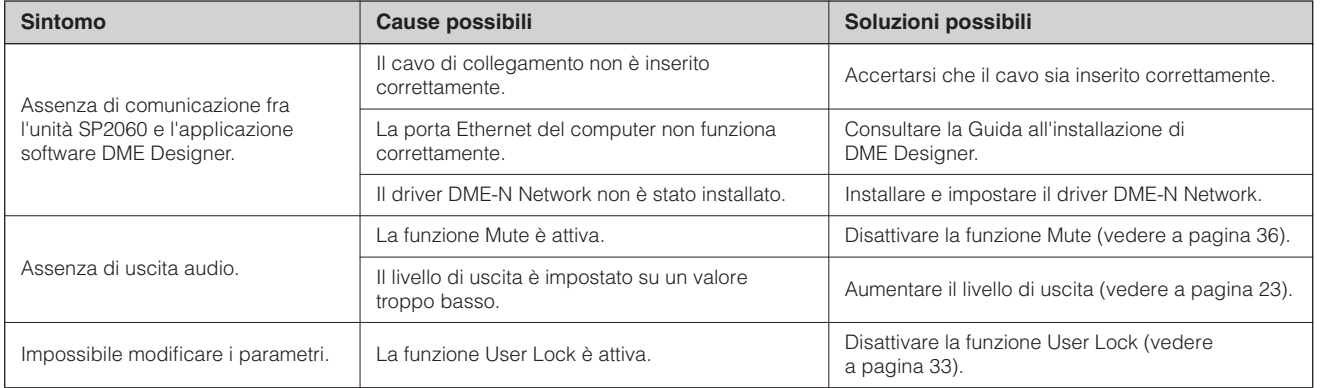

# <span id="page-45-3"></span><span id="page-45-0"></span>**Specifiche tecniche generali**

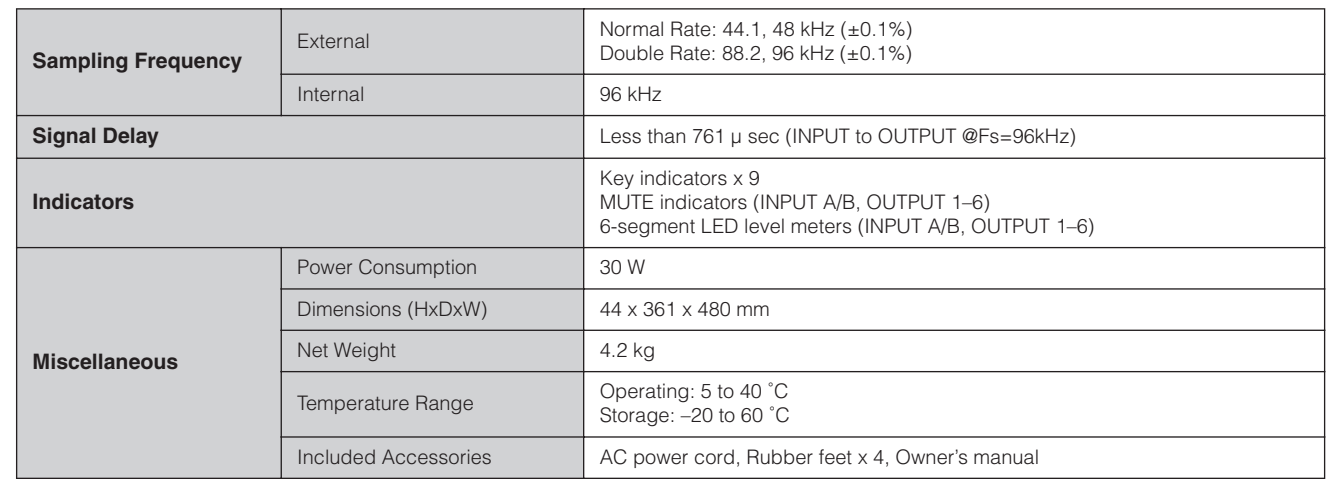

# <span id="page-45-2"></span><span id="page-45-1"></span>**Caratteristiche elettriche**

Impedenza di output del generatore di segnale: 150 Ω

#### **Risposta in frequenza**

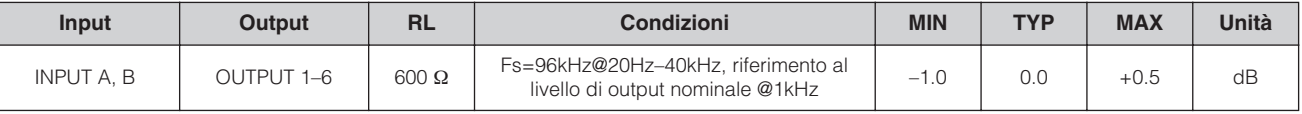

#### **Distorsione armonica totale**

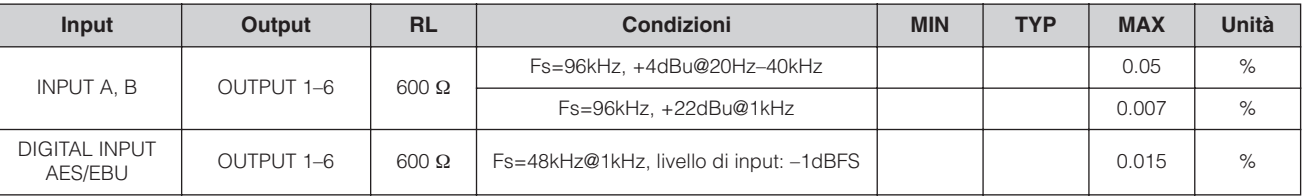

\* La distorsione armonica totale è misurata con filtro 18dB/oct @80kHz.

#### **Rumore e disturbi**

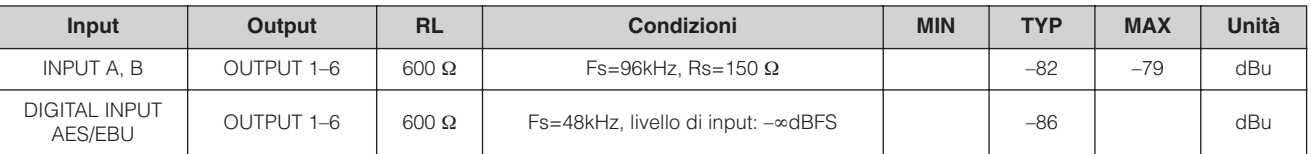

\*Rumore e disturbi sono misurati con un filtro a 6dB/oct @12,7kHz; equivalente a un filtro a 20kHz con un'attenuazione infinita dB/oct.

#### **Intervallo dinamico**

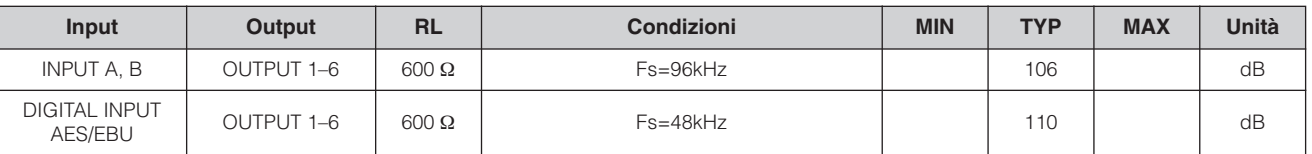

\*L'intervallo dinamico è misurato con un filtro 6dB/oct @12,7kHz; equivalente a un filtro a 20kHz con un'attenuazione infinita dB/oct.

#### **Crosstalk@1KHz** Fs=96kHz

| <b>Input</b>   | Output                | Condizioni                                                                 | <b>MIN</b> | <b>TYP</b> | <b>MAX</b> | Unità |
|----------------|-----------------------|----------------------------------------------------------------------------|------------|------------|------------|-------|
| <b>INPUT A</b> | <b>OUTPUT 2, 4, 6</b> | INPUT A assegnato a OUTPUT 1, 3 o 5<br>INPUT B assegnato a OUTPUT 2, 4 o 6 |            |            | $-80$      | dB    |
| <b>INPUT B</b> | OUTPUT 1, 3, 5        | INPUT A assegnato a OUTPUT 1, 3 o 5<br>INPUT B assegnato a OUTPUT 2, 4 o 6 |            |            | $-80$      | dB    |

\*Il crosstalk è misurato con un filtro 18dB/oct @80kHz.

#### **Indicatori di livello LED**

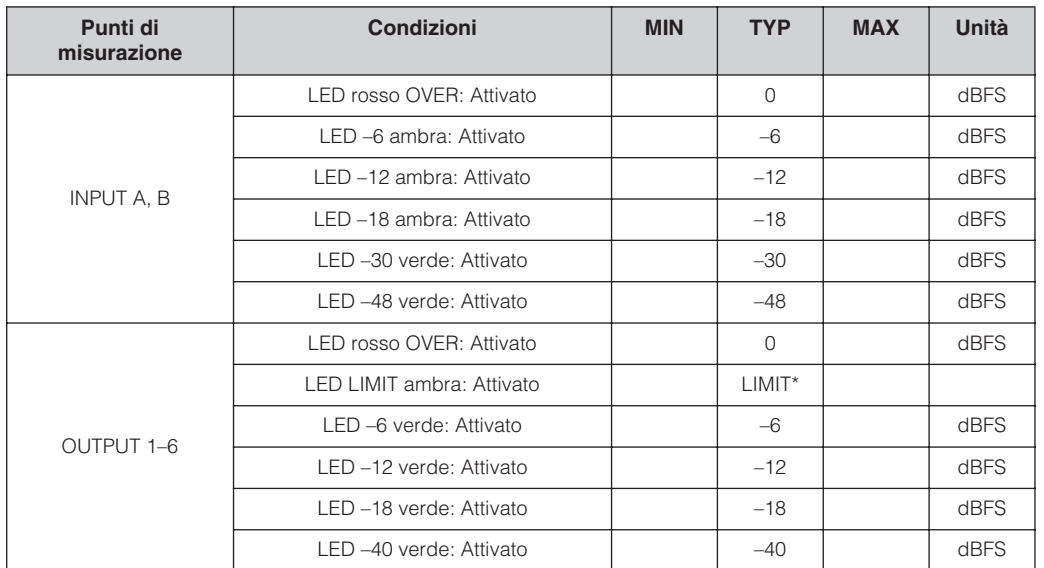

\*I LED si accendono quando il limite interno è attivato.

# **Caratteristiche Input/Output**

#### **Caratteristiche di input analogiche**

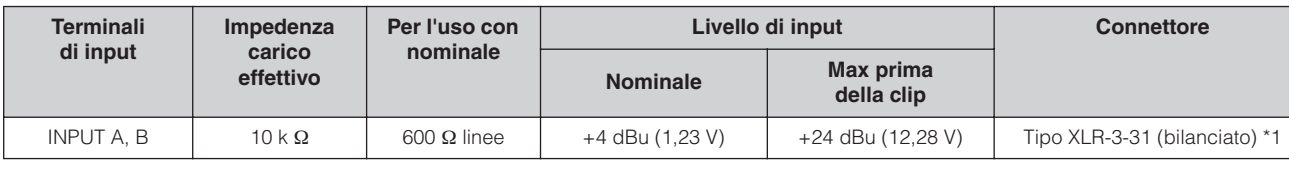

\*1. I connettori di tipo XLR-3-31 con scanalature sono bilanciati. (1=TERRA, 2=CALDO, 3=FREDDO)

\*2. In queste specifiche, 0 dBu fa riferimento a 0,775 Vrms.

\*3. Tutti i convertitori AD a 24 bit lineari, sovracampionamento 64x (Fs=96 kHz)

#### **Caratteristiche output analogico**

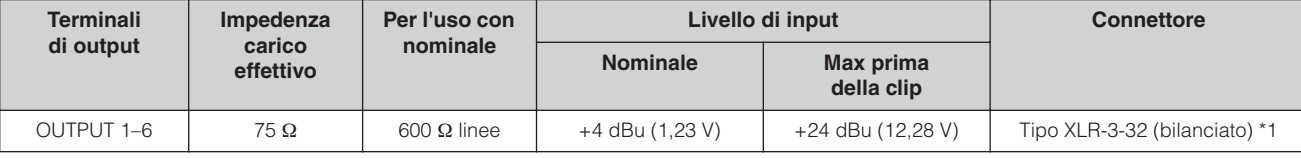

\*1. I connettori di tipo XLR-3-32 sono bilanciati. (1=TERRA, 2=CALDO, 3=FREDDO)

\*2. In queste specifiche, 0 dBu fa riferimento a 0,775 Vrms.

\*3. Tutti i convertitori DA a 24 bit lineari, (Fs=48kHz) o sovracampionamento 64x (Fs=96kHz).

#### **Caratteristiche di input digitale**

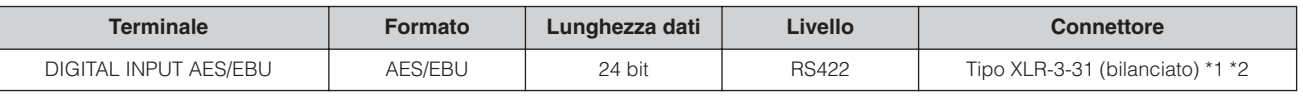

\*1. Il connettore di tipo XLR-3-31 con scanalatura è bilanciato. (1=TERRA, 2=CALDO, 3=FREDDO)

\*2. A 96 kHz è supportato solo il formato Double Speed. Il formato Double Channel o Single non è supportato.

#### **Caratteristiche controllo I/O**

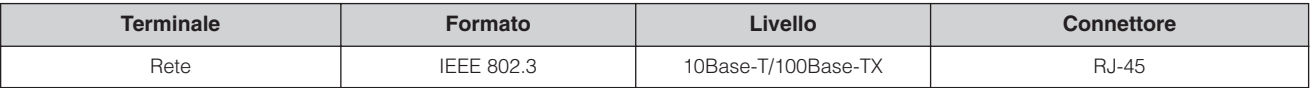

# **Assegnazione pin connettore**

Connettore (100Base-TX Ethernet, RJ-45) [RETE]

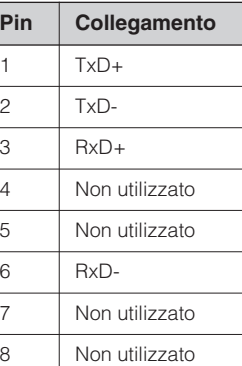

**à SP2060**

Introduzione<br>all'unità SP2060

## <span id="page-48-1"></span><span id="page-48-0"></span>**Dimensioni**

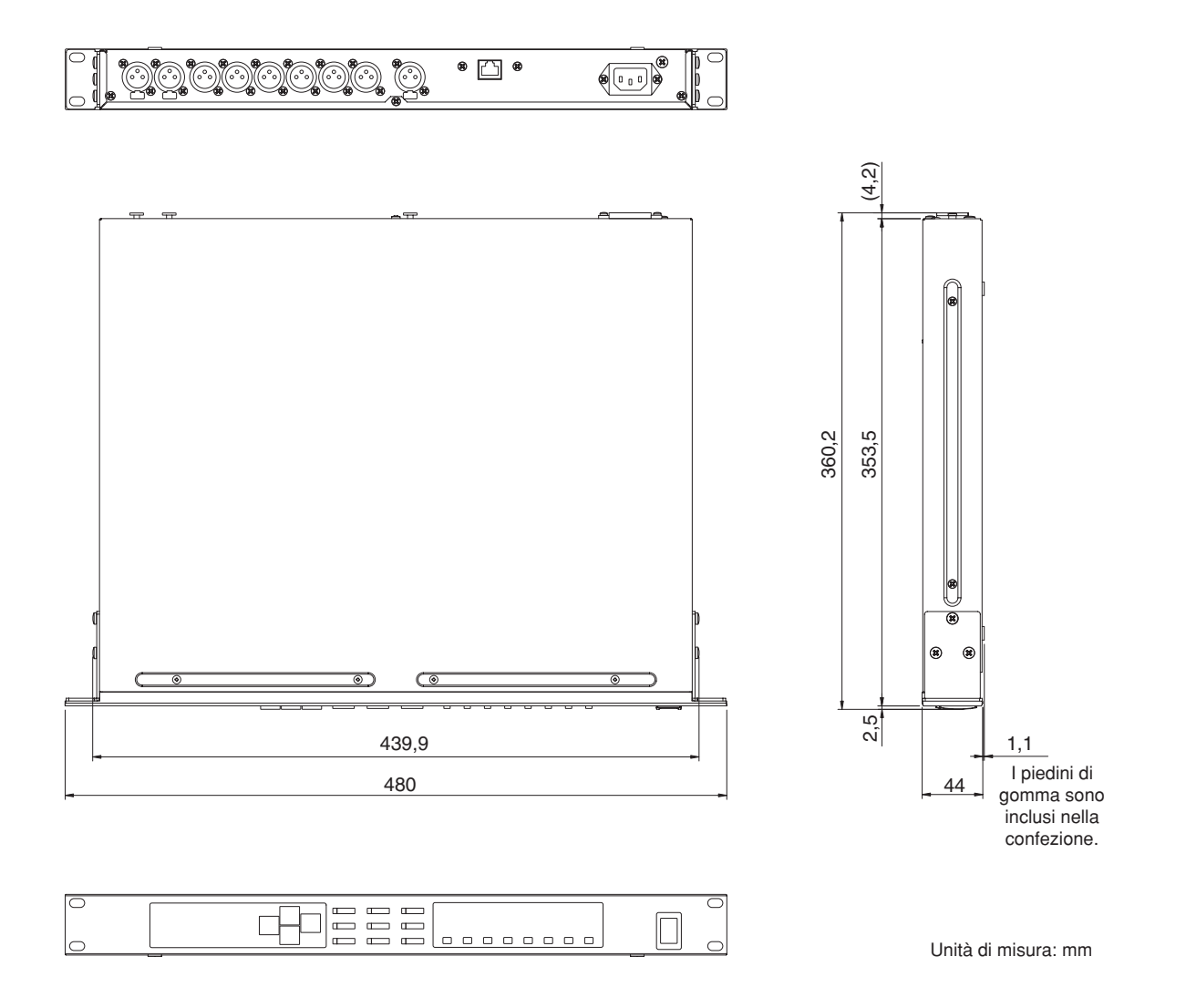

\* Le specifiche e le descrizioni presenti in questo manuale sono fornite a fini puramente informativi. Yamaha Corp. si riserva il diritto di modificare prodotti o specifiche in qualsiasi momento senza preavviso. Dato che le specifiche, le apparecchiature o le opzioni possono essere diverse da paese a paese, verificarle con il proprio rappresentante Yamaha.

Modelli europei

Le informazioni per gli utenti/acquirenti sono specificate in EN55103-1 e EN55103-2.

Corrente di punta di entrata: 35A

Conformità alle seguenti specifiche ambientali: E1, E2, E3 e E4.

# <span id="page-49-0"></span>**Indice**

Introduzione

Introduzione<br>all'unità SP2060

Controlli<br>e connettori

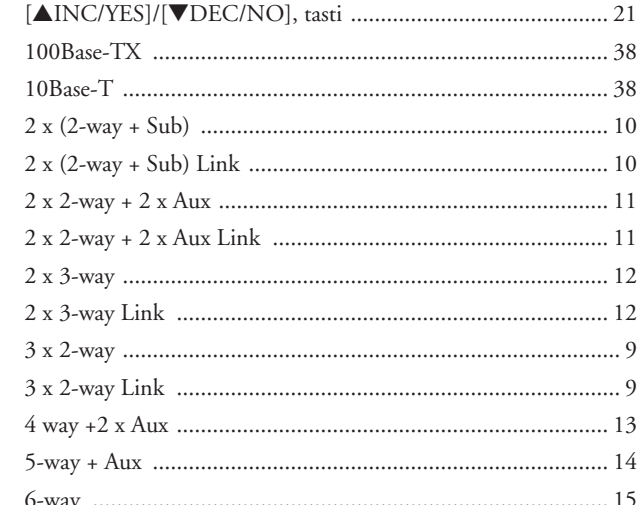

## $\overline{\mathsf{A}}$

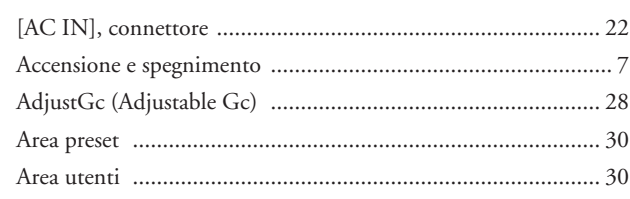

# $\overline{B}$

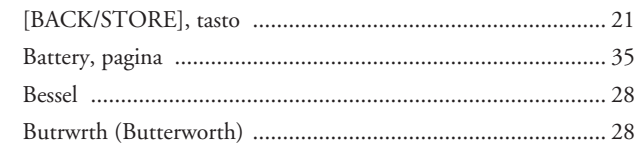

# $\mathbf C$

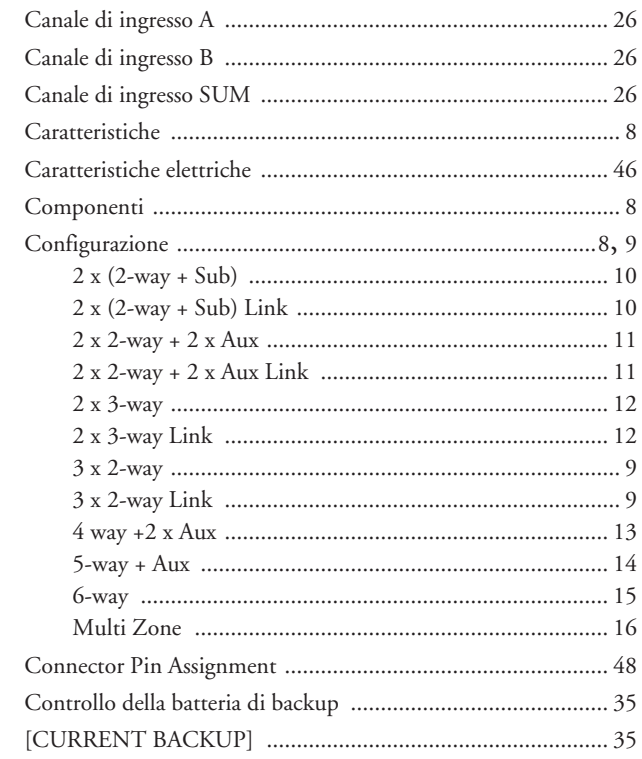

# $\mathbf{D}$

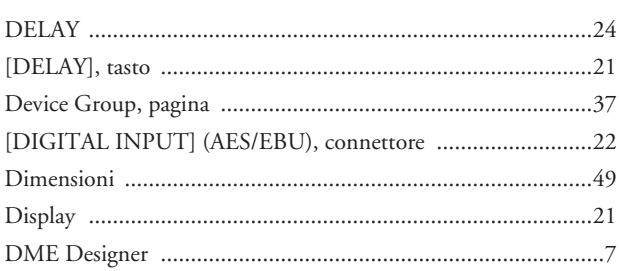

## $\mathsf{E}$

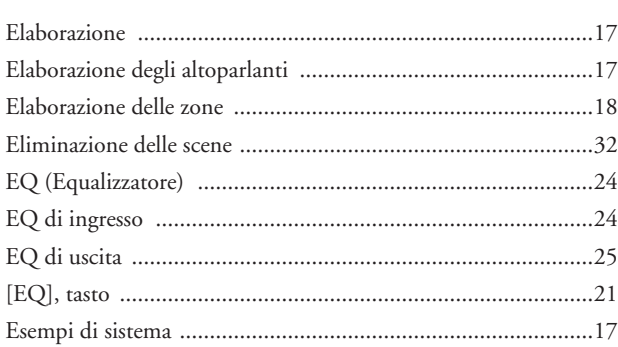

# $\mathsf F$

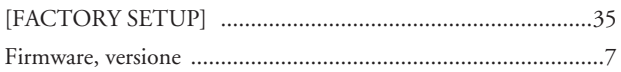

## $\overline{H}$

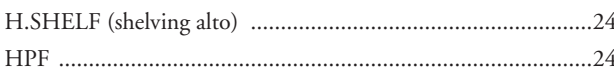

## $\overline{\phantom{a}}$

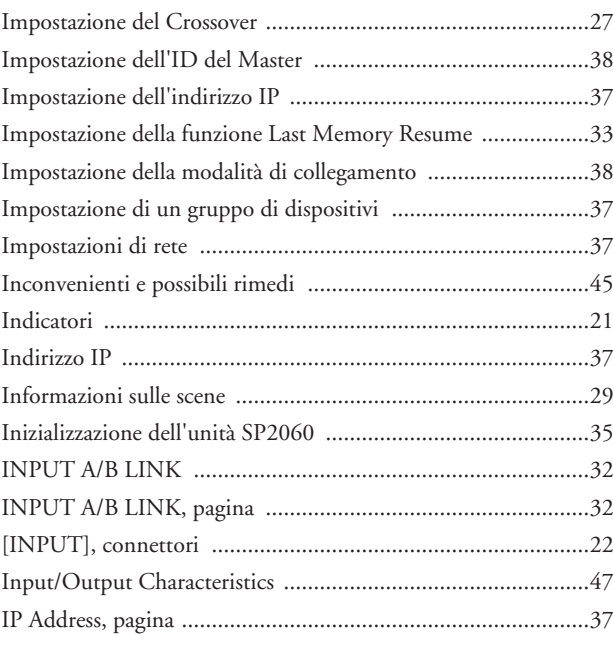

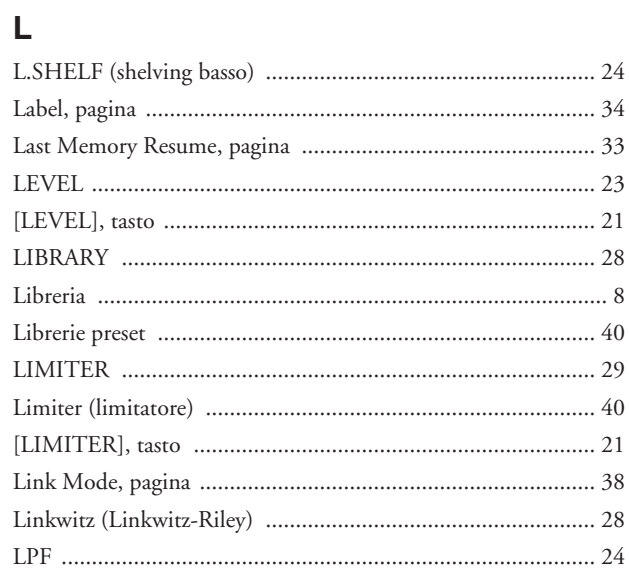

## M

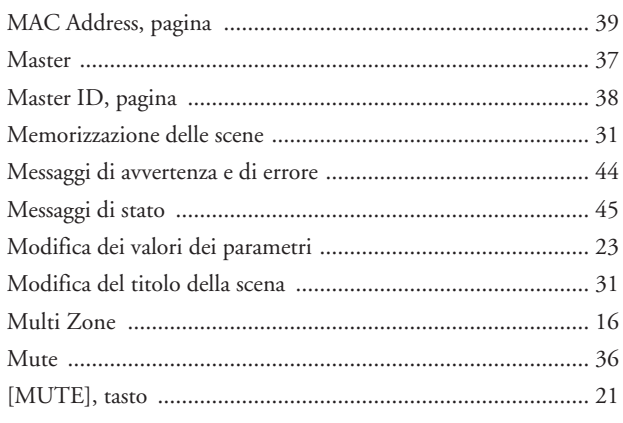

## $\overline{\mathsf{N}}$

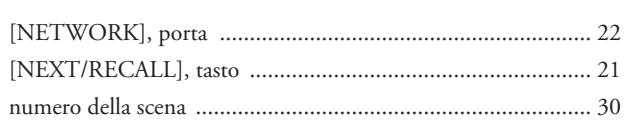

# $\mathbf{o}$

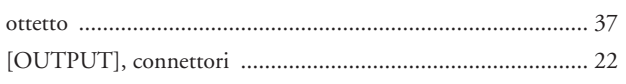

## $\overline{P}$

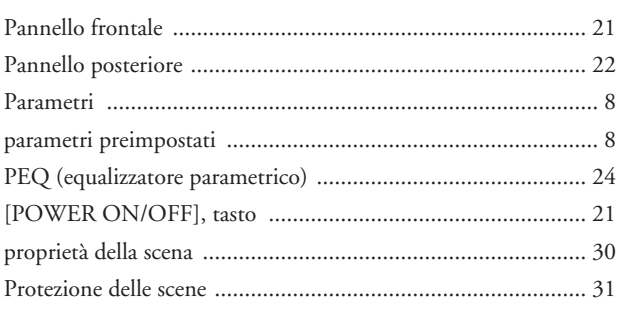

## $\overline{\mathsf{R}}$

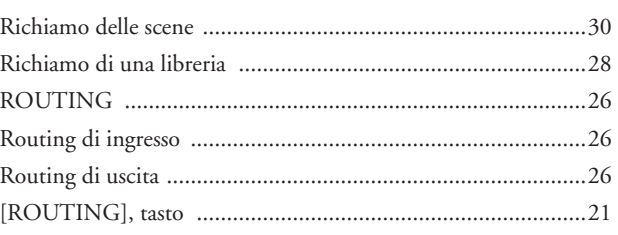

## S

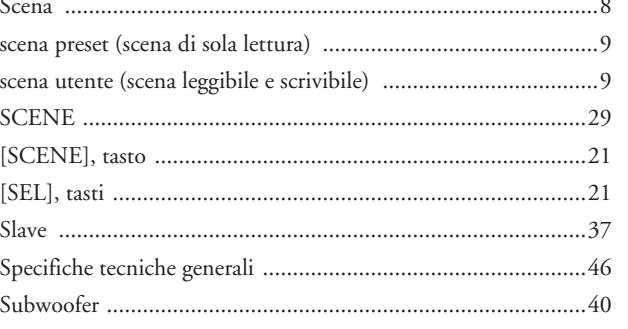

## T

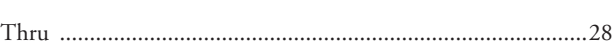

# $\cup$

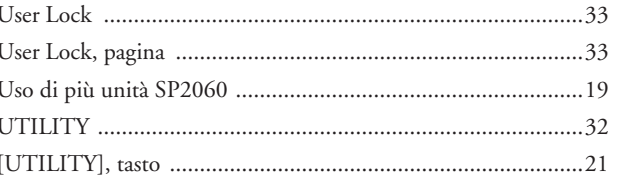

## $\mathbf V$

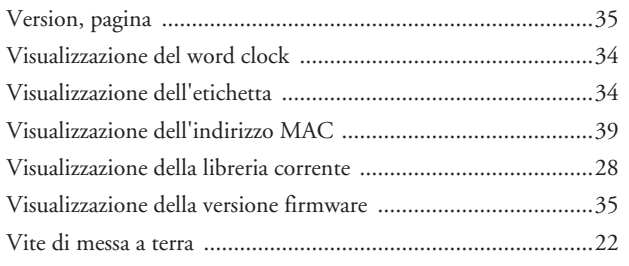

## W

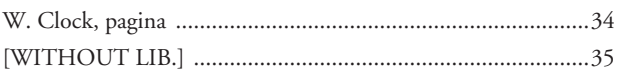

## $\overline{\mathbf{X}}$

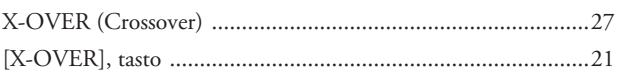

 $51$ 

# **MEMO**

Controlli<br>e connettori **e connettori Controlli**

**Controlli**<br>del pannello

# **MEMO**

# **MEMO**

Controlli<br>e connettori **e connettori Controlli**

**Controlli**<br>del pannello

*SP2060 Manuale di istruzioni*

For details of products, please contact your nearest Yamaha representative or the authorized distributor listed below.

Per ulteriori dettagli sui prodotti, rivolgersi al più vicino rappresentante Yamaha oppure a uno dei distributori autorizzati elencati di seguito.

#### **NORTH AMERICA**

#### **CANADA**

**Yamaha Canada Music Ltd.** 135 Milner Avenue, Scarborough, Ontario, M1S 3R1, Canada Tel: 416-298-1311

#### **U.S.A.**

**Yamaha Corporation of America**  6600 Orangethorpe Ave., Buena Park, Calif. 90620, U.S.A. Tel: 714-522-9011

#### **CENTRAL & SOUTH AMERICA**

#### **MEXICO**

**Yamaha de México S.A. de C.V.** Calz. Javier Rojo Gómez #1149, Col. Guadalupe del Moral C.P. 09300, México, D.F., México Tel: 55-5804-0600

#### **BRAZIL**

**Yamaha Musical do Brasil Ltda.** Av. Reboucas 2636-Pinheiros CEP: 05402-400 Sao Paulo-SP. Brasil Tel: 011-3085-1377

#### **ARGENTINA**

**Yamaha Music Latin America, S.A. Sucursal de Argentina** Viamonte 1145 Piso2-B 1053, Buenos Aires, Argentina Tel: 1-4371-7021

#### **PANAMA AND OTHER LATIN AMERICAN COUNTRIES/ CARIBBEAN COUNTRIES**

**Yamaha Music Latin America, S.A.** Torre Banco General, Piso 7, Urbanización Marbella, Calle 47 y Aquilino de la Guardia, Ciudad de Panamá, Panamá Tel: +507-269-5311

#### **EUROPE**

#### **THE UNITED KINGDOM**

**Yamaha-Kemble Music (U.K.) Ltd.** Sherbourne Drive, Tilbrook, Milton Keynes, MK7 8BL, England Tel: 01908-366700

#### **GERMANY**

**Yamaha Music Central Europe GmbH** Siemensstraße 22-34, 25462 Rellingen, Germany Tel: 04101-3030

#### **SWITZERLAND/LIECHTENSTEIN Yamaha Music Central Europe GmbH, Branch Switzerland** Seefeldstrasse 94, 8008 Zürich, Switzerland

Tel: 01-383 3990

#### **AUSTRIA**

**Yamaha Music Central Europe GmbH, Branch Austria** Schleiergasse 20, A-1100 Wien, Austria Tel: 01-60203900

#### **CZECH REPUBLIC/SLOVAKIA/ HUNGARY/SLOVENIA**

**Yamaha Music Central Europe GmbH, Branch Austria, CEE Department** Schleiergasse 20, A-1100 Wien, Austria Tel: 01-602039025

#### **POLAND**

**Yamaha Music Central Europe GmbH Sp.z. o.o. Oddzial w Polsce** ul. 17 Stycznia 56, PL-02-146 Warszawa, Poland Tel: 022-868-07-57

#### **THE NETHERLANDS/ BELGIUM/LUXEMBOURG**

#### **Yamaha Music Central Europe GmbH, Branch Benelux**

Clarissenhof 5-b, 4133 AB Vianen, The Netherlands Tel: 0347-358 040

#### **FRANCE**

**Yamaha Musique France**  BP 70-77312 Marne-la-Vallée Cedex 2, France Tel: 01-64-61-4000

#### **ITALY**

**Yamaha Musica Italia S.P.A. Combo Division** Viale Italia 88, 20020 Lainate (Milano), Italy Tel: 02-935-771

#### **SPAIN/PORTUGAL**

**Yamaha-Hazen Música, S.A.** Ctra. de la Coruna km. 17, 200, 28230 Las Rozas (Madrid), Spain Tel: 91-639-8888

#### **SWEDEN**

**Yamaha Scandinavia AB** J. A. Wettergrens Gata 1 Box 30053 S-400 43 Göteborg, Sweden Tel: 031 89 34 00

#### **DENMARK**

**YS Copenhagen Liaison Office** Generatorvej 6A DK-2730 Herlev, Denmark Tel: 44 92 49 00

#### **NORWAY**

**Norsk filial av Yamaha Scandinavia AB**  Grini Næringspark 1 N-1345 Østerås, Norway Tel: 67 16 77 70

#### **OTHER EUROPEAN COUNTRIES**

**Yamaha Music Central Europe GmbH** Siemensstraße 22-34, 25462 Rellingen, Germany Tel: +49-4101-3030

#### **AFRICA**

**Yamaha Corporation, Asia-Pacific Music Marketing Group** Nakazawa-cho 10-1, Hamamatsu, Japan 430-8650  $Tel: +81-53-460-2313$ 

#### **MIDDLE EAST**

#### **TURKEY/CYPRUS Yamaha Music Central Europe GmbH**

Siemensstraße 22-34, 25462 Rellingen, Germany Tel: 04101-3030

#### **OTHER COUNTRIES**

**Yamaha Music Gulf FZE** LB21-128 Jebel Ali Freezone P.O.Box 17328, Dubai, U.A.E. Tel: +971-4-881-5868

#### **ASIA**

#### **THE PEOPLE'S REPUBLIC OF CHINA**

Yamaha Music & Electronics (China) Co.,Ltd. 25/F., United Plaza, 1468 Nanjing Road (West), Jingan, Shanghai, China Tel: 021-6247-2211

#### **INDONESIA**

#### **PT. Yamaha Music Indonesia (Distributor) PT. Nusantik**

Gedung Yamaha Music Center, Jalan Jend. Gatot Subroto Kav. 4, Jakarta 12930, Indonesia Tel: 21-520-2577

#### **KOREA**

**Yamaha Music Korea Ltd.** Tong-Yang Securities Bldg. 16F 23-8 Yoido-dong, Youngdungpo-ku, Seoul, Korea Tel: 02-3770-0660

#### **MALAYSIA**

**Yamaha Music Malaysia, Sdn., Bhd.** Lot 8, Jalan Perbandaran, 47301 Kelana Jaya, Petaling Jaya, Selangor, Malaysia Tel: 3-78030900

#### **SINGAPORE**

**Yamaha Music Asia Pte., Ltd.** #03-11 A-Z Building 140 Paya Lebor Road, Singapore 409015 Tel: 747-4374

#### **TAIWAN**

**Yamaha KHS Music Co., Ltd.**  3F, #6, Sec.2, Nan Jing E. Rd. Taipei. Taiwan 104, R.O.C. Tel: 02-2511-8688

#### **THAILAND**

**Siam Music Yamaha Co., Ltd.** 891/1 Siam Motors Building, 15-16 floor Rama 1 road, Wangmai, Pathumwan Bangkok 10330, Thailand Tel: 02-215-2626

#### **OTHER ASIAN COUNTRIES Yamaha Corporation,**

**Asia-Pacific Music Marketing Group** Nakazawa-cho 10-1, Hamamatsu, Japan 430-8650 Tel: +81-53-460-2317

#### **OCEANIA**

#### **AUSTRALIA**

**Yamaha Music Australia Pty. Ltd.** Level 1, 99 Queensbridge Street, Southbank, Victoria 3006, Australia Tel: 3-9693-5111

#### **COUNTRIES AND TRUST TERRITORIES IN PACIFIC OCEAN**

**Yamaha Corporation, Asia-Pacific Music Marketing Group** Nakazawa-cho 10-1, Hamamatsu, Japan 430-8650 Tel: +81-53-460-2313

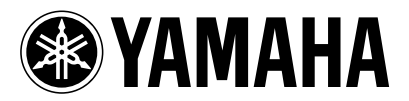

Yamaha Pro Audio global web site: **http://www.yamahaproaudio.com/**

Yamaha Manual Library **http://www.yamaha.co.jp/manual/**

607LB-A0 © 2006 Yamaha Corporation U.R.G., Pro Audio & Digital Musical Instrument Division, Yamaha Corporation